## **HS-6252**

# VIA C3 800MHz Embedded CPU Industrial Single Board Computer

- Half Size All-in-One CRT 133MHz FSB
  - ATA/33/66/100 Dual LAN Audio •
  - RS-232/422/485 4COM PC/104 •
  - IrDA USB DOC WDT H/W Monitor •
- PCI-ISA Bus Industrial Single Board computer •

#### **Copyright Disclaimers**

The accuracy of contents in this manual has passed thorough checking and review before publishing. BOSER Technology Co., Ltd., the manufacturer and publisher, is not liable for any infringements of patents or other rights resulting from its use. The manufacturer will not be responsible for any direct, indirect, special, incidental or consequential damages arising from the use of this product or documentation, even if advised of the possibility of such damage(s).

This manual is copyrighted and BOSER Technology Co., Ltd. reserves all documentation rights. Unauthorized reproduction, transmission, translation, and storage of any form and means (i.e., electronic, mechanical, photocopying, recording) of this document, in whole or partly, is prohibited, unless granted permission by BOSER Technology Co., Ltd.

BOSER Technology Co., Ltd. reserves the right to change or improve the contents of this document without due notice. BOSER Technology Co., Ltd. assumes no responsibility for any errors or omissions that may appear in this manual, nor does it make any commitment to update the information contained herein

#### **Trademarks**

BOSER is a registered trademark of BOSER Technology Co., Ltd. ISB is a registered trademark of BOSER Technology Co., Ltd. Intel is a registered trademark of Intel Corporation.

AMI is a registered trademark of AMI Software, Inc.

All other trademarks, products and or product names mentioned herein are mentioned for identification purposes only, and may be trademarks and/or registered trademarks of their respective companies or owners.

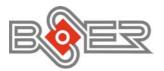

© Copyright 2002 BOSER Technology Co., Ltd. All Rights Reserved. Edition 1.3, December 27, 2002

## Table of Contents

| Chapter 1  | General Description                         | 1      |
|------------|---------------------------------------------|--------|
| 1.1 Majoı  | r Features                                  | 2      |
|            | ifications                                  |        |
|            | d Dimensions                                |        |
| Chanter 2  | Unpacking                                   | 5      |
| 2.1 Open   | ing the Delivery Package                    | 5<br>5 |
|            | ection                                      |        |
| 2.2 IIISPE | CHOIL                                       | 3      |
| Chapter 3  | Hardware Installation                       | 7      |
| 3.1 Befor  | re Installation                             | 7      |
| 3.2 Board  | d Layout                                    | 8      |
| 3.3 Jump   | oer List                                    | 9      |
|            | ector List                                  |        |
| 3.5 Confi  | guring the CPU                              | 10     |
| 3.6 Syste  | em Memory                                   | 10     |
| 3.7 Disk(  | OnChip™ Address Setting                     | 10     |
|            | Controller                                  |        |
|            | -IDE Drive Connector                        |        |
| 3.10 Flopp | by Disk Drive Connector                     | 14     |
| 3.11 Seria | Port Connectors                             | 15     |
| 3.12 Paral | lel Connector                               | 16     |
| 3.13 Ether | net Connector                               | 16     |
| 3.14 IrDA  | Connector                                   | 17     |
| 3.15 USB   | Connector                                   | 17     |
| 3.16 CMO   | S Data Clear                                | 17     |
| 3.17 Powe  | er, ATX Power Controller and Fan Connectors | 18     |
| 3.18 Keyb  | oard Connectors                             | 22     |
|            | Mouse Connector                             |        |
|            | em Front Panel Connectors                   |        |
| 3.21 Therr | nal Input Connector                         | 24     |
|            | hdog Timer                                  |        |
| 3.23 PC/10 | 04 Connectors                               | 27     |
| 3 24 Audio | Connectors                                  | 29     |

| Chapter 4 AMI BIOS Setup                        | 31 |
|-------------------------------------------------|----|
| 4.1 Starting Setup                              | 31 |
| 4.2 Using Setup                                 | 32 |
| 4.3 Main Menu                                   |    |
| 4.4 Standard CMOS Setup                         | 35 |
| 4.5 Advanced CMOS Setup                         |    |
| 4.6 Advanced Chipset Setup                      | 41 |
| 4.7 Power Management Setup                      | 42 |
| 4.8 PCI / Plug and Play Setup                   | 44 |
| 4.9 Peripheral Setup                            | 45 |
| 4.10 Hardware Monitor Setup                     | 47 |
| 4.11 Auto-Detect Hard Disks                     | 48 |
| 4.12 Change Supervisor/User Password            | 49 |
| 4.13 Auto Configuration with Optimal Settings   | 50 |
| 4.14 Auto Configuration with Fail Safe Settings | 51 |
| 4.15 Save Settings and Exit                     | 52 |
| 4.16 Exit Without Saving                        |    |
| Chapter 5 Software Utilities                    | 55 |
| 5.1 IDE and Audio Driver Installation           | 55 |
| 5.2 LAN Driver Installation for WIN95 & WIN98   |    |
| 5.3 LAN Driver Installation for WIN NT4.0       |    |
|                                                 |    |

#### **Safety Instructions**

Integrated circuits on computer boards are sensitive to static electricity. To avoid damaging chips from electrostatic discharge, observe the following precautions:

- Do not remove boards or integrated circuits from their anti-static packaging until you are ready to install them.
- Before handling a board or integrated circuit, touch an unpainted portion of the system unit chassis for a few seconds. This helps to discharge any static electricity on your body.
- Wear a wrist-grounding strap, available from most electronic component stores, when handling boards and components. Fasten the ALLIGATOR clip of the strap to the end of the shielded wire lead from a grounded object. Please wear and connect the strap before handle the HS-6252 to ensure harmlessly discharge any static electricity through the strap.
- Please use an anti-static pad when putting down any components or parts or tools outside the computer. You may also use an anti-static bag instead of the pad. Please inquire from your local supplier for additional assistance in finding the necessary anti-static gadgets.

NOTE: DO NOT TOUCH THE BOARD OR ANY OTHER SENSITIVE COMPONENTS WITHOUT ALL NECESSARY ANTI-STATIC PROTECTION

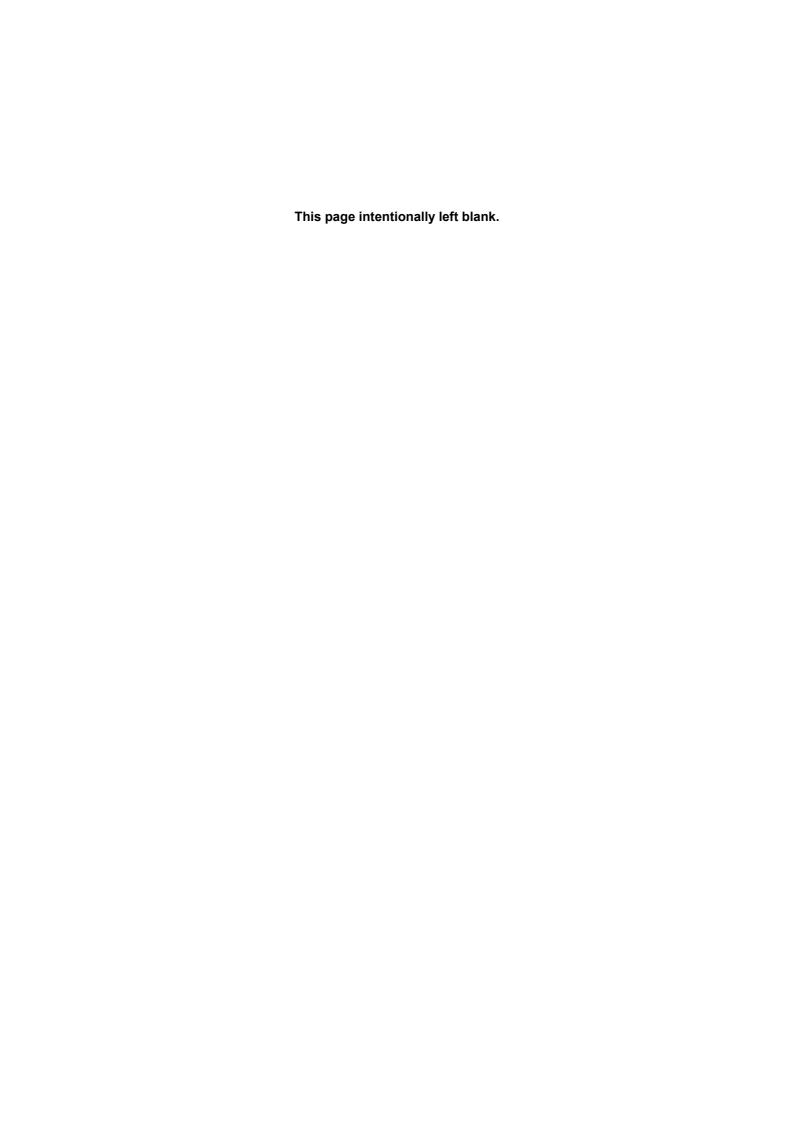

# Chapter 1

## **General Description**

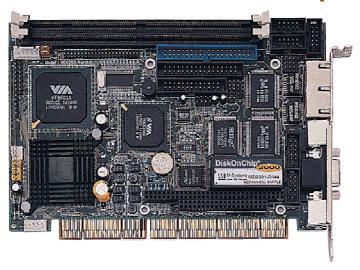

The HS-6252 is a 133MHz FSB VIA VT8601 chipset-based board designed for PCI-ISA Bus with VIA C3 800MHz Embedded CPU. These features combine and make the HS-6252 an ideal all-in-one industrial single board computer. Additional features include an enhanced I/O with CRT, Dual LAN, and 4 COM ports interface.

Its onboard ATA/33/66/100 to IDE drive interface architecture allows the HS-6252 to support data transfers of 33, 66 or 100MB/sec. to each IDE drive connection. Designed with the VIA VT8601 core logic chipset, the board supports VIA C3 800MHz Embedded CPU. The VIA VT8601 integrated Trident 3D supporting AGP Bus.

For suitable installation into any size system with 8/16/32-bit ISA and/or PCI slots operation, the board's advanced PCI-ISA bus add-on feature allows user to easily obtain both ISA's 16-bit and PCI's 32-bit full set signals from a half-size PCI-ISA slot. System memory is also sufficient with the two DIMM sockets that can support up to 1GB.

Additional onboard connectors include an advanced USB and IrDA ports providing faster data transmission, a DOS-compatible DiskOnChip™ socket with a maximum capacity of 288MB, and two external RJ-45 connectors for 10/100 Based Ethernet use.

To ensure the reliability in an unmanned or standalone system, the Watchdog Timer (WDT) onboard HS-6252 is designed with pure hardware that does not need the arithmetical functions of a real-time clock chip. If any program causes unexpected halts to the system, the onboard Watchdog Timer (WDT) will automatically reset the CPU or generate an interrupt to resolve such condition.

## 1.1 Major Features

The HS-6252 comes with the following features:

- VIA C3 800MHz Embedded CPU
- VIA VT8601/VT82C686B system chipset
- Supports 66/100/133MHz FSB
- > Two DIMM sockets with a max. capacity of 1GB
- ➤ SMC 37C669, VIA VT82C686B super I/O chipset
- > Fast PCI ATA/33/66/100 IDE controller
- > Three RS-232 and one RS-232/422/485 serial ports
- PC/104 Bus connector
- VIA VT8601 CRT display controller
- Dual RealTek RTL8100 10/100 Based LAN
- AC97 3D audio controller
- DiskOnChip™ socket supporting memory sizes of up to 288MB
- Supports four USB connectors
- > Supports Hardware Monitor function
- Supports Single +5V power in

## 1.2 Specifications

- CPU: VIA C3 800MHz embedded CPU
- Bus Interface: PCI-ISA Bus
- Memory: Two DIMM sockets supporting up to 1GB
- Chipset: VIA VT8601/VT82C686B
- I/O Chipset: SMC 37C669, VIA VT82C686B
- VGA: VIA VT8601 integrated Trident 3D supporting AGP Bus
- IDE: Two IDE disk drives supporting ATA/33/66/100 and with transfer rates up to 33/66/100MB/sec.
- FDD: Supports up to two floppy disk drives
- Parallel: One enhanced bi-directional parallel port supporting SPP/ECP/EPP
- LAN: Dual RealTek RTL8100 10/100 Based LAN
- Audio: AC97 3D audio controller supporting speaker out
- Serial Port: 16C550 UART-compatible RS-232/422/485 x 1 and RS-232 x 3 serial ports with 16-byte FIFO
- PC/104: PC/104 connector for 16-bit ISA Bus
- IrDA: One IrDA TX/RX headerUSB: Four USB connectors
- Keyboard: PS/2 6-pin Mini DIN or 5-pin connector
- Mouse: PS/2 6-pin Mini DIN or 4-pin connector
- DiskOnChip™: DiskOnChip™ socket supporting memory sizes of up to 288MB
- BIOS: AMI PnP Flash BIOS
- Watchdog Timer: Sets 1, 2, 10, 20, 110, 220 seconds, activity trigger with Reset or NMI
- CMOS: Battery backupDMA Channels: 7
- Interrupt Levels: 15
- Operating Temperature: 0~60°CHardware Monitor: VIA VT82C686B
- Board Size: 18.5 x 12.2 cm

## 1.3 Board Dimensions

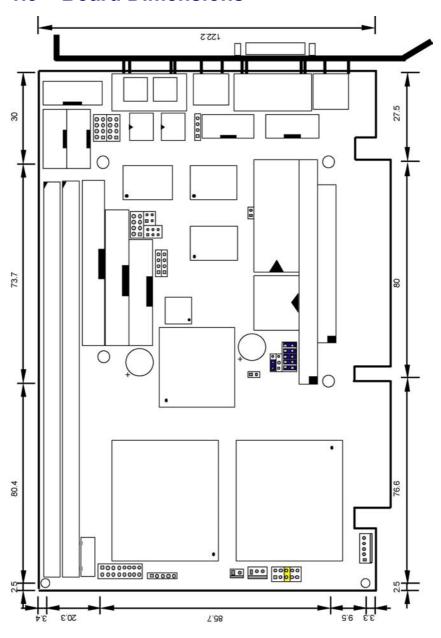

# Chapter 2

## **Unpacking**

## 2.1 Opening the Delivery Package

The HS-6252 is packed in an anti-static bag. The board has components that are easily damaged by static electricity. Do not remove the anti-static wrapping until proper precautions have been taken. Safety Instructions in front of this manual describe anti-static precautions and procedures.

## 2.2 Inspection

After unpacking the board, place it on a raised surface and carefully inspect the board for any damage that might have occurred during shipment. Ground the board and exercise extreme care to prevent damage to the board from static electricity.

Integrated circuits will sometimes come out of their sockets during shipment. Examine all integrated circuits, particularly the BIOS, processor, memory modules, ROM-Disk, and keyboard controller chip to ensure that they are firmly seated. The HS-6252 delivery package contains the following items:

- HS-6252 Board x 1
- Utility CD Disk x 1
- ATA/100 IDE flat cable x 1
- FDD flat cable x 1
- Printer cable with bracket x 1
- RS-232 COM Port cables with bracket x 2
- 8-pin USB split type cable with bracket x 1
- MIC In/Speaker In 8-pin cable + 2 phone jacks with bracket x 1
- 5-pin ATX power cable x 1
- Jumper Bag x 1
- User's Manual

**IMPORTANT:** Before you turn on the power of your system, please set JP5 to Short 1-2 for normal operation.

It is recommended that you keep all the parts of the delivery package intact and store them in a safe/dry place for any unforeseen event requiring the return shipment of the product. In case you discover any missing and/or damaged items from the list of items, please contact your dealer immediately.

# Chapter 3

## **Hardware Installation**

This chapter provides the information on how to install the hardware using the HS-6252. This chapter also contains information related to jumper settings of switch, watchdog timer, and the DiskOnChip<sup>TM</sup> address selection etc.

#### 3.1 Before Installation

After confirming your package contents, you are now ready to install your hardware. The following are important reminders and steps to take before you begin with your installation process.

- 1. Make sure that all jumper settings match their default settings and CMOS setup correctly. Refer to the sections on this chapter for the default settings of each jumper.
- Go through the connections of all external devices and make sure that they are installed properly and configured correctly within the CMOS setup. Refer to the sections on this chapter for the detailed information on the connectors.
- 3. Keep the manual and diskette in good condition for future reference and use.

## **Board Layout** 3.2 MS1 CN9 VGA1 KB1 CN5 RealTek RTL8100 RealTek RTL8100 DiskOnChip SMC 37C669 PC2 BIOS FDD1 IDE1 RT1% JP5 JP6 JP4 VT82C686B П C3 EBGA 376PIN **AIV** 1038TV DM2 DM1

## 3.3 Jumper List

| Jumper    | Default Setting                                                 | Setting              |
|-----------|-----------------------------------------------------------------|----------------------|
| BR3       | CPU Clock Frequency: 800MHz                                     | Short                |
| JP4(1-4)  | DOC Address Select: D000                                        | Short 1-2            |
| JP4(5-10) | WDT Timer Select: 1sec.                                         | Short 5-6, 7-8, 9-10 |
| JP5       | Clear CMOS: Normal Operation                                    | Short 1-2            |
| JP6       | WDT Active Type Setting: Reset                                  | Short 2-3            |
| JP7       | RS-422/485 Transceiver Enabled/Disabled Select: <i>Disabled</i> | Open 1-2, 3-4, 5-6   |
| JP8       | RS-422/485 Receiver Enabled/Disabled Select: <i>Disabled</i>    | Open 1-2, 3-4        |
| JP9       | COM2 Use RS-232 or RS-422/485: Disabled                         | Open                 |

## 3.4 Connector List

| Connector  | Definition                        |
|------------|-----------------------------------|
| CD1        | CD-ROM Line In Connector          |
| CN1        | 5-pin Keyboard Connector          |
| CN2        | 5-pin ATX Power In Connector      |
| CN3        | Line In Connector                 |
| CN4        | Audio Out/MIC In Connector        |
| CN5        | COM 3 Connector                   |
| CN6        | COM 4 Connector                   |
| CN7        | 4-pin Mouse Connector             |
| CN8        | COM 2 Connector                   |
| CN9        | COM 1 Connector                   |
| CN10       | RS-422/485 Connector              |
| CN11       | 2-pin Power In Connector          |
| DM1 & 2    | 168-pin DIMM Sockets              |
| FDD1       | Floppy Connector                  |
| FN1        | Fan Connector                     |
| IDE1       | IDE Connector                     |
| IR1        | IrDA Connector                    |
| JP1        | Front Panel Connector             |
| KB1        | 6-pin Mini DIN Keyboard Connector |
| LAN1A & 1B | Dual RJ-45 Connector              |
| LPT1       | Parallel Connector                |
| MS1        | 6-pin Mini DIM Mouse Connector    |
| PC1 & PC2  | PC/104 64-pin/40-pin Connector    |
| RT1        | Thermal Input Connector           |
| USB1 & 2   | USB Connectors                    |
| VGA1       | VGA Connector                     |

## 3.5 Configuring the CPU

TheHS-6252 embedded with a VIA C3 800MHz CPU. User don't need to adjust the frequently and check speed of VIA C3 800MH CPU

## 3.6 System Memory

The HS-6252 provides two DIMM sockets at locations *DM1* and *DM2*. The maximum capacity of the onboard memory is 1GB.

## 3.7 DiskOnChip™ Address Setting

The DiskOnChip™ function allows the system to boot or operate without a FDD or a HDD. DiskOnChip™ modules may be formatted as drive C or A. With DiskOnChip™, user may also execute DOS commands such as FORMAT, SYS, COPY, XCOPY, DISCOPY and DISKCOMP etc.

The U6 location onboard the HS-6252 is the DiskOnChip™ module socket. Jumper *JP4(1-4)* assigns the starting memory address of the installed module. If you have another memory device that has a similar memory capacity with that of the DOC in your system, please set both at different memory address mapping to avoid the mapping area conflicts. Failing to do so will not make the HS-6252 and the additional memory device function properly.

#### JP4(1-4): DiskOnChip™ Address Select

| Address | PINS 1-2 | PINS 3-4 |
|---------|----------|----------|
| * D000  | Short    | Short    |
| D800    | Open     | Short    |

#### 3.7.1 Installing DiskOnChip™ Modules

When installing a DiskOnChip™ module onto your board, please take note of the following:

- Orient yourself properly with the location of the DiskOnChip<sup>™</sup> socket. Try to locate the pin 1 location on your socket. Pin numbers are usually printed on either the component side or the solder side of your board.
- 2. Locate the Pin 1 location on your DiskOnChip™ module. More often than not, Pin 1 can be found on the lower right corner of the chip. Please refer to the diagram for the exact location.

3. Once you have figured out where the pin 1 locations are on both chip and socket, align the module's pins on an upright angle against the socket. Using both thumbs, gently press the module into the socket until all the pins are secured to their designations.

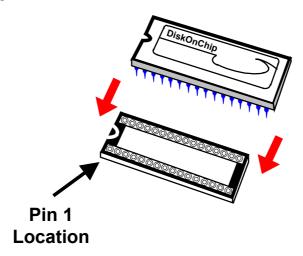

4. The installation is now complete and your module is now ready for use.

**NOTE:** If you encounter difficulty installing your DiskOnChip™ module, please consult a qualified technician or engineer to perform the installation.

#### 3.7.2 Removing DiskOnChip™ Modules

When removing a DiskOnChip $^{\text{TM}}$  module from its socket, please take note of the following:

- Loosen the contact of the module from its socket using a screwdriver.
- 2. Insert the screwdriver's flat head into a gap on either end of the socket. Do not insert the screwdriver head on either side where the pins are located. Doing so might damage the pins in the process.
- 3. Slowly lift the screwdriver handle upwards. This will disengage the module from its socket.

**NOTE:** If you encounter difficulty removing your DiskOnChip™ module, please consult a qualified technician or engineer to remove it for you.

### 3.8 VGA Controller

The HS-6252 has an onboard VGA controller, provides 8MB shared memory. The HS-6252 provides one connection method of a VGA device. *VGA1* offers a single standard CRT connector (DB15).

• VGA1: 15-pin CRT Connector (DB15)

| PIN | Description | PIN | Description |
|-----|-------------|-----|-------------|
| 1   | Red         | 2   | Green       |
| 3   | Blue        | 4   | N/C         |
| 5   | GND         | 6   | GND         |
| 7   | GND         | 8   | GND         |
| 9   | N/C         | 10  | GND         |
| 11  | N/C         | 12  | SDA         |
| 13  | HSYNC       | 14  | VSYNC       |
| 15  | SCL         |     |             |

### 3.9 PCI E-IDE Drive Connector

*IDE1* is a standard 40-pin connector daisy-chain driver connector serves the PCI E-IDE drive provisions onboard the HS-6252. A maximum of two ATA/33/66/100 IDE drives can connect to the HS-6252 via *IDE1*.

#### • IDE1: IDE Connector

| PIN | Description | PIN | Description |
|-----|-------------|-----|-------------|
| 1   | RESET       | 2   | GND         |
| 3   | DATA 7      | 4   | DATA 8      |
| 5   | DATA 6      | 6   | DATA 9      |
| 7   | DATA 5      | 8   | DATA 10     |
| 9   | DATA 4      | 10  | DATA 11     |
| 11  | DATA 3      | 12  | DATA 12     |
| 13  | DATA 2      | 14  | DATA 13     |
| 15  | DATA 1      | 16  | DATA 14     |
| 17  | DATA 0      | 18  | DATA 15     |
| 19  | GND         | 20  | N/C         |
| 21  | PDREQ       | 22  | GND         |
| 23  | IOW#        | 24  | GND         |
| 25  | IOR#        | 26  | GND         |
| 27  | PIORDY      | 28  | PR1PD1-     |
| 29  | RPDACK-     | 30  | GND         |
| 31  | INTERRUPT   | 32  | N/C         |
| 33  | RPDA1-      | 34  | PATA66      |
| 35  | RPDA0-      | 36  | RPDA2-      |
| 37  | RPCS1-      | 38  | RPCS3-      |
| 39  | HDD ACTIVE  | 40  | GND         |

## 3.10 Floppy Disk Drive Connector

The HS-6252 uses a standard 34-pin header connector, *FDD1*, for floppy disk drive connection. A total of two FDD drives may be connected to *FDD1* at any given time.

#### • FDD1: FDD Connector

| PIN | Description | PIN | Description |
|-----|-------------|-----|-------------|
| 1   | GND         | 2   | DRVDEN0     |
| 3   | GND         | 4   | N/C         |
| 5   | GND         | 6   | DRVDEN1     |
| 7   | GND         | 8   | INDEX#      |
| 9   | GND         | 10  | MTR0#       |
| 11  | GND         | 12  | DS1#        |
| 13  | GND         | 14  | DS0#        |
| 15  | GND         | 16  | MTR1#       |
| 17  | GND         | 18  | DIR#        |
| 19  | GND         | 20  | STEP#       |
| 21  | GND         | 22  | WDATA#      |
| 23  | GND         | 24  | WGATE#      |
| 25  | GND         | 26  | TRAK00#     |
| 27  | GND         | 28  | WRTPRT#     |
| 29  | GND         | 30  | RDATA#      |
| 31  | GND         | 32  | HDSEL#      |
| 33  | GND         | 34  | DSKCHG#     |

### 3.11 Serial Port Connectors

The HS-6252 offers two NS16C550 compatible UARTs with Read/Receive 16-byte FIFO serial ports and two internal 10-pin headers.

• CN9, CN8, CN5 and CN6: COM1/COM2/COM3/COM4 Connectors (5x2 Header)

| PIN | Description | PIN | Description |
|-----|-------------|-----|-------------|
| 1   | DCD         | 2   | DSR         |
| 3   | RXD         | 4   | RTX         |
| 5   | TXD         | 6   | CTX         |
| 7   | DTR         | 8   | RI          |
| 9   | GND         | 10  | N/C         |

• CN10: RS-422/485 Connector (5x2 Header)

| PIN | Description | PIN | Description |
|-----|-------------|-----|-------------|
| 1   | TX-         | 2   | TX+         |
| 3   | RX+         | 4   | RX-         |
| 5   | GND         | 6   | RTS-        |
| 7   | RTS+        | 8   | CTS+        |
| 9   | CTS-        | 10  | N/C         |

• JP7: RS-422/485 Transceiver Enabled/Disabled Select

| Options                                | Settings  |
|----------------------------------------|-----------|
| Always Enable                          | Short 1-2 |
| Enable by "-RTS" signal                | Short 3-4 |
| Enable by writing the REG:2 EFH BIT0=1 | Short 5-6 |
| * Always Disabled                      | OPEN      |

• JP8: RS-422/485 Receiver Enabled/Disabled Select

| Options                 | Settings  |
|-------------------------|-----------|
| Always Enable           | Short 1-2 |
| Enable by "-RTS" signal | Short 3-4 |
| * Always Disabled       | OPEN      |

• JP9: COM2 use RS-232 or RS-422/485 Selection

| Serial Port Setting | JP9   |
|---------------------|-------|
| * RS-232            | OPEN  |
| RS-422/485          | SHORT |

### 3.12 Parallel Connector

*LPT1* is a standard 26-pin flat cable connector deigned to accommodate parallel port connection onboard the HS-6252.

• LPT1: Parallel Connector

| PIN | Description        | PIN | Description    |
|-----|--------------------|-----|----------------|
| 1   | Strobe             | 2   | DATA 0         |
| 3   | DATA 1             | 4   | DATA 2         |
| 5   | DATA 3             | 6   | DATA 4         |
| 7   | DATA 5             | 8   | DATA 6         |
| 9   | DATA 7             | 10  | Acknowledge    |
| 11  | Busy               | 12  | Paper Empty    |
| 13  | Printer Select     | 14  | Auto Form Feed |
| 15  | ERROR#             | 16  | Initialize     |
| 17  | Printer Select LN# | 18  | GND            |
| 19  | GND                | 20  | GND            |
| 21  | GND                | 22  | GND            |
| 23  | GND                | 24  | GND            |
| 25  | GND                | 26  | GND            |

### 3.13 Ethernet Connector

The HS-6252 provides one external dual RJ-45 10/100 Based LAN interface connector. Please refer to the following for its pin information.

• LAN1A & 1B: Dual RJ-45 Connector

| PIN | Description |
|-----|-------------|
| 1   | TX+         |
| 2   | TX-         |
| 3   | RX+         |
| 4   | N/C         |
| 5   | N/C         |
| 6   | RX-         |
| 7   | No Use      |
| 8   | No Use      |
| 9   | GND         |

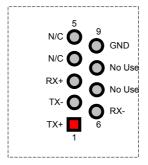

### 3.14 IrDA Connector

*IR1* is a 5-pin internal IR communication connector for connection of an IrDA device.

• IR1: IrDA Connector

| PIN | Description |
|-----|-------------|
| 1   | VCC         |
| 2   | N/C         |
| 3   | IRRX        |
| 4   | GND         |
| 5   | IRTX        |

### 3.15 USB Connector

The HS-6252 provides two 8-pin connectors, at locations USB1 and USB2, for four USB connections to the HS-6252.

USB1 and USB2: USB Connector

| PIN | Description | PIN | Description |
|-----|-------------|-----|-------------|
| 1   | VCC         | 2   | VCC         |
| 3   | BD0- / BD2- | 4   | BD1- / BD3- |
| 5   | BD0+ / BD2+ | 6   | BD1+ / BD3+ |
| 7   | GND         | 8   | GND         |

### 3.16 CMOS Data Clear

The HS-6252 has a Clear CMOS jumper on JP5.

• JP5: Clear CMOS

| Options            | Settings  |
|--------------------|-----------|
| * Normal Operation | Short 1-2 |
| Clear CMOS         | Short 2-3 |

**IMPORTANT:** Before you turn on the power of your system, please set JP5 to Short 1-2 for normal operation.

# 3.17 Power Supply, ATX Power Controller and Fan Connectors

HS-6252 provides one 5-pin power control connector at  $\it CN2$ . If you need to use ATX power supply, power supply connections to both  $\it CN2$  and  $\it CN11$  are must.

#### • CN2: 5-pin Power Connector

| PIN | Description | PIN | Description |
|-----|-------------|-----|-------------|
| 1   | GND         | 2   | PS_ON       |
| 3   | +12V        | 4   | 5VSB        |
| 5   | VCC         |     |             |

Connector *FN1* onboard HS-6252 is a 3-pin fan power output connector.

#### • FN1: CPU Fan Connector

| PIN | Description |
|-----|-------------|
| 1   | GND         |
| 2   | +5V         |
| 3   | Speed       |

HS-6252 provides one 5-pin power control connector at CN2 to support ATX function.

#### • CN11: 2-pin +5V Power In Connector

| PIN | Description |
|-----|-------------|
| 1   | VCC         |
| 2   | GND         |

Also, it supports various power connections. Please refer the following:

#### Cable1 →

Power Switch cable supplied by chassis vendor (not attached in cable package)

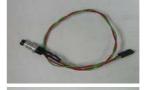

Cable2 →
5-pin ATX power cable (attached in cable package)

· · · More On Next Page · · ·

#### Cable3 →

ATX power supply transfer cable for use ATX function without Backplane (not attached in cable package)

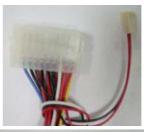

#### Cable4 →

2-pin 5V power in cable (not attached in cable package)

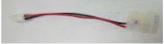

# 3.17.1 HS-6252 Connect with ATX Power Supply and BOSER Backplane (ATX function)

1. HS-6252 CN2 connects to 5-pin connector (Backplane). ATX power supply connect to backplane ATX connector.

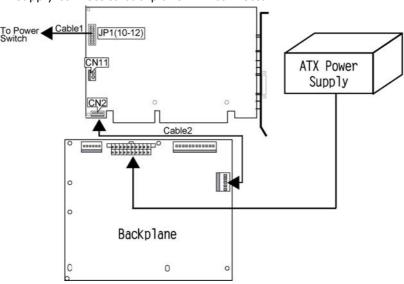

2. Power switch cable (cable1) connects to JP1(10-12).

# 3.17.2 HS-6252 Connect with ATX Power Supply and BOSER Backplane (AT power function)

- 1. 20-pin ATX power connector (Backplane) connects to ATX power supply.
- 2. Use Cable1 connect to pin-4 and pin-5 of 5-pin connector on BOSER's backplane.

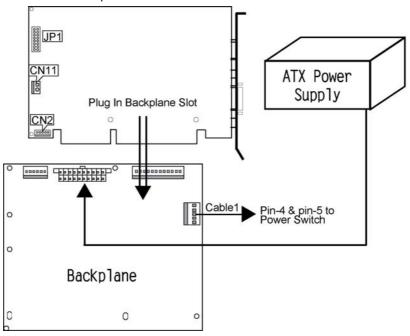

# 3.17.3 HS-6252 Connect with ATX Power Supply (Without Backplane)

- 1. Use Cable3 connect CN2 & CN11 with ATX power supply.
- 2. Cable1 connect to JP1(10-12).

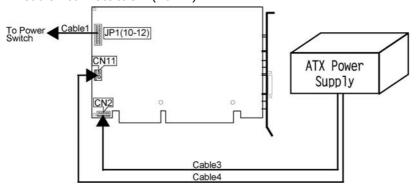

# 3.17.4 HS-6252 Connect with AT Power Supply and BOSER Backplane

1. Connects P8P9 connector to AT power supply.

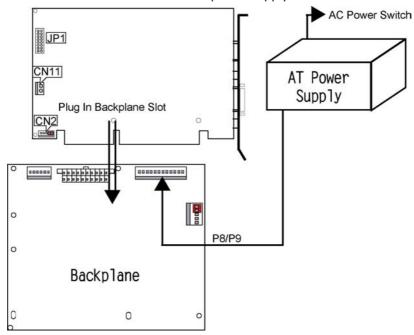

#### 3.17.5 HS-6252 Connect with AT Power Supply

1. Connects CN11 to AT power supply. (Through cable4)

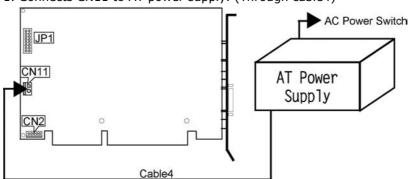

## 3.18 Keyboard Connectors

The HS-6252 offers two possibilities for keyboard connections. The connections are via *KB1* for an external PS/2 type keyboard or via *CN1* for an internal 5-pin cable converter to an AT keyboard.

#### • CN1: 5-pin Keyboard Connector

| PIN | Description    |
|-----|----------------|
| 1   | Keyboard Clock |
| 2   | Keyboard Data  |
| 3   | N/C            |
| 4   | GND            |
| 5   | +5V            |

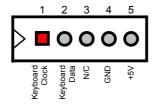

#### • KB1: PS/2 6-pin Mini DIN Keyboard Connector

| PIN | Description    |
|-----|----------------|
| 1   | Keyboard Data  |
| 2   | N/C            |
| 3   | GND            |
| 4   | +5V            |
| 5   | Keyboard Clock |
| 6   | N/C            |

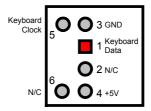

### 3.19 PS/2 Mouse Connector

*MS1* is a 6-pin mini DIN connector for connections to an external PS/2 mouse connector. *CN7* is an internal 4-pin header for cable converter to PS/2 mouse.

#### • MS1: PS/2 6-pin Mini Din Mouse Connector

| PIN | Description |
|-----|-------------|
| 1   | Mouse Data  |
| 2   | N/C         |
| 3   | GND         |
| 4   | +5V         |
| 5   | Mouse Clock |
| 6   | N/C         |

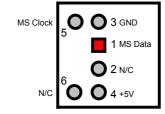

#### • CN7: 4-pin Mouse Connector

| PIN | Description    |  |
|-----|----------------|--|
| 1   | Keyboard Clock |  |
| 2   | Keyboard Data  |  |
| 3   | VCC            |  |
| 4   | GND            |  |

## 3.20 System Front Panel Connectors

The HS-6252 has one LED at location JP1(2-4) that indicates the power-on status. This visual feature of the IDE LED may also be connected to an external IDE LED via connector JP1(13-15).

• JP1: System Front Panel Connector

| PIN | <b>Description</b>    | PIN | <b>Description</b> |
|-----|-----------------------|-----|--------------------|
| 1   | VCC                   | 2   | 330 Ω Pull +5V     |
| 3   | GND                   | 4   | GND                |
| 5   | N/C                   | 6   | EXT SMI            |
| 7   | Speaker               | 8   | GND                |
| 9   | GND                   | 10  | Power Button       |
| 11  | Reset Switch          | 12  | GND                |
| 13  | 330 $\Omega$ Pull +5V | 14  | Sleep Button       |
| 15  | HDD LED               | 16  | GND                |

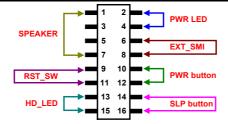

## 3.21 Thermal Input Connector

In relevance to the Hardware Monitoring feature provided by the onboard VIA VT82C686B, the board allows the installation of a thermal sensor via connector *RT1*. The thermal connector monitors and displays the current system temperature from the Chipset Features Setup screen on your BIOS utility program. The value displayed is read-only figures and may not be altered.

#### • RT1: Thermal Input Connector

| PIN | Description |  |
|-----|-------------|--|
| 1   | Sensor In   |  |
| 2   | GND         |  |

## 3.22 Watchdog Timer

There are three access cycles of Watch-Dog Timer as Enable, Refresh and Disable are the three access cycles of Watchdog Timer. The Enable cycle proceeds via READ PORT 443H whereas the Disable cycle proceeds via READ PORT 045H. A continued Enable cycle after a first Enable cycle means Refresh.

Once the Enable cycle is active, a Refresh cycle is requested before the time-out period. This restarts counting of the WDT period. When the time counting goes over the period preset of WDT, it will assume that the program operation is abnormal. A System Reset signal to re-start or a NMI cycle to the CPU transpires when such error happens. Jumper *JP6* is used to select the function of Watchdog Timer.

#### • JP6: Watchdog Timer Active Type Setting

| Options                   | Settings  |
|---------------------------|-----------|
| Active NMI                | Short 1-2 |
| System Reset              | Short 2-3 |
| * Disabled Watchdog Timer | Open      |

#### • JP4(5-10): WDT Timeout Period Select

| Period  | PINS 5-6 | <b>PINS 7-8</b> | PINS 9-10 |
|---------|----------|-----------------|-----------|
| * 1 sec | Short    | Short           | Short     |
| 2 sec   | Open     | Short           | Short     |
| 10 sec  | Short    | Open            | Short     |
| 20 sec  | Open     | Open            | Short     |
| 110 sec | Short    | Short           | Open      |
| 220 sec | Open     | Short           | Open      |

The Watchdog Timer is disabled after the system Power-On. It can be enabled via an Enable cycle and reading the control port (443H), or via a Refresh cycle and reading the control port (443H), or via a Disable cycle and reading the disable control port (045H).

After an Enable cycle of WDT, user must immediately execute a Refresh cycle to WDT before its period setting comes to an end every 1, 2, 10, 20, 110 or 220 seconds. If the Refresh cycle does not activate before WDT period cycle, the onboard WDT architecture will issue a Reset or NMI cycle to the system. There are three I/O ports that control the Watchdog Timer.

| 443H | I/O Read | The Enable cycle  |
|------|----------|-------------------|
| 443H | I/O Read | The Refresh cycle |
| 045H | I/O Read | The Disable cycle |

The following sample program shows how to Enable, Disable and Refresh the Watchdog Timer:

| WDT_EN_RF<br>WDT_DIS | EQU<br>EQU                                     | 0433H<br>0045H                                |                                                         |
|----------------------|------------------------------------------------|-----------------------------------------------|---------------------------------------------------------|
| WT_Enable            | PUSH<br>PUSH<br>MOV<br>IN<br>POP<br>POP<br>RET | AX<br>DX<br>DX,WDT_EN_RF<br>AL,DX<br>DX<br>AX | ; keep AX DX<br>; enable the WDT<br>; get back AX, DX   |
| WT_Refresh           | PUSH<br>PUSH<br>MOV<br>IN<br>POP<br>POP<br>RET | AX<br>DX<br>DX,WDT_ET_RF<br>AL,DX<br>DX<br>AX | ; keep AX, DX<br>; refresh the WDT<br>; get back AX, DX |
| WT_DISABLE           | PUSH<br>PUSH<br>MOV<br>IN<br>POP<br>POP<br>RET | AX<br>DX<br>DX,WDT_DIS<br>AL,DX<br>DX<br>AX   | ; disable the WDT                                       |

#### 3.23 PC/104 Connectors

The PC/104 expansion bus offers provisions to connect all types of PC/104 modules. With the PC/104 bus being known as the new generation of industrial embedded 16-bit PC standard bus, thousands of PC/104 modules from multiple venders can be easily installed onboard. The detailed pin assignment of the PC/104 expansion bus connectors *PC1* and *PC2* are listed on the following tables:

**NOTE:** The PC/104 connector allows direct plugging or stack-through piling of PC/104 modules without requiring the PC/104 mounting kit

#### • PC2: 40-pin PC/104 Expansion Slot

|     | 1 C2. 10 pm 1 C/10 1 Expansion Siot |     |             |  |
|-----|-------------------------------------|-----|-------------|--|
| PIN | Description                         | PIN | Description |  |
| 1   | GND                                 | 21  | GND         |  |
| 2   | MEMCS16*                            | 22  | SBHE*       |  |
| 3   | IOSC16*                             | 23  | LA23        |  |
| 4   | IRQ10                               | 24  | LA22        |  |
| 5   | IRQ11                               | 25  | LA21        |  |
| 6   | IRQ12                               | 26  | LA20        |  |
| 7   | IRQ15                               | 27  | LA19        |  |
| 8   | IRQ14                               | 28  | LA18        |  |
| 9   | DACK0*                              | 29  | LA17        |  |
| 10  | DRQ0                                | 30  | MEMR*       |  |
| 11  | DACK5*                              | 31  | MEMW*       |  |
| 12  | DRQ5                                | 32  | SD8         |  |
| 13  | DACK6*                              | 33  | SD9         |  |
| 14  | DRQ6                                | 34  | SD10        |  |
| 15  | DACK7*                              | 35  | SD11        |  |
| 16  | DRQ7                                | 36  | SD12        |  |
| 17  | +5V                                 | 37  | SD13        |  |
| 18  | MASTER*                             | 38  | SD14        |  |
| 19  | GND                                 | 39  | SD15        |  |
| 20  | GND                                 | 40  | N/C         |  |

Connector diagram rotated 90 degrees clockwise from original position

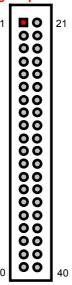

#### • PC1: 64-pin PC/104 Expansion Slot

| PIN | Description | PIN | Description |
|-----|-------------|-----|-------------|
| 1   | IOCHECK*    | 33  | GND         |
| 2   | SD7         | 34  | RESETDRV    |
| 3   | SD6         | 35  | +5V         |
| 4   | SD5         | 36  | IRQ9        |
| 5   | SD4         | 37  | -5V         |
| 6   | SD3         | 38  | DRQ2        |
| 7   | SD2         | 39  | -12V        |
| 8   | SD1         | 40  | NOW*        |
| 9   | SD0         | 41  | +12V        |
| 10  | IOCHRDY     | 42  | GND         |
| 11  | AEN         | 43  | SMEMW*      |
| 12  | SA19        | 44  | SMEMR*      |
| 13  | SA18        | 45  | IOW*        |
| 14  | SA17        | 46  | IOR*        |
| 15  | SA16        | 47  | DACK3*      |
| 16  | SA15        | 48  | DRQ3        |
| 17  | SA14        | 49  | DACK1*      |
| 18  | SA13        | 50  | DRQ1        |
| 19  | SA12        | 51  | REFRESH*    |
| 20  | SA11        | 52  | SYSCLK      |
| 21  | SA10        | 53  | IRQ7        |
| 22  | SA9         | 54  | IRQ6        |
| 23  | SA8         | 55  | IRQ5        |
| 24  | SA7         | 56  | IRQ4        |
| 25  | SA6         | 57  | IRQ3        |
| 26  | SA5         | 58  | DACK2*      |
| 27  | SA4         | 59  | TC          |
| 28  | SA3         | 60  | BALE        |
| 29  | SA2         | 61  | +5V         |
| 30  | SA1         | 62  | OSC         |
| 31  | SA0         | 63  | N/C         |
| 32  | GND         | 64  | GND         |

Connector diagram rotated 90 degrees clockwise from original position

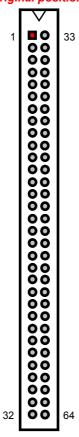

### 3.24 Audio Connectors

The HS-6252 has an onboard AC97 3D audio interface. The following tables list the pin assignments of the CD-ROM Analog Input, the Line In and the MIC In / Line Out connectors.

• CD1: CD-ROM Line In Connector

| PIN | Description |  |
|-----|-------------|--|
| 1   | CDL         |  |
| 2   | GND         |  |
| 3   | GND         |  |
| 4   | CDR         |  |

• CN3: Line In Connector

| PIN | Description |  |
|-----|-------------|--|
| 1   | LINE_R      |  |
| 2   | GND         |  |
| 3   | GND         |  |
| 4   | LINE L      |  |

• CN4: MIC In / Line Out Connector

| PIN | Description | PIN | Description |
|-----|-------------|-----|-------------|
| 1   | AOUTL       | 2   | AOUTR       |
| 3   | GND         | 4   | GND         |
| 5   | MIC IN      | 6   | N/C         |
| 7   | GND         | 8   | GND         |

This page intentionally left blank.

## Chapter 4

## **AMI BIOS Setup**

The HS-6252 uses AMI BIOS for the system configuration. The AMI BIOS setup program is designed to provide the maximum flexibility in configuring the system by offering various options that could be selected for end-user requirements. This chapter is written to assist you in the proper usage of these features.

## 4.1 Starting Setup

The AMI BIOS is immediately activated when you first power on the computer. The BIOS reads the system information contained in the CMOS and begins the process of checking out the system and configuring it. When it finishes, the BIOS will seek an operating system on one of the disks and then launch and turn control over to the operating system.

While the BIOS is in control, the Setup program can be activated in one of two ways:

- 1. By pressing <Del> immediately after switching the system on, or
- 2. By pressing the <Del> key when the following message appears briefly at the bottom of the screen during the POST (Power On Self Test).

#### Press DEL to enter SETUP.

If the message disappears before you respond and you still wish to enter Setup, restart the system to try again by turning it OFF then ON or pressing the "RESET" button on the system case. You may also restart by simultaneously pressing <Ctrl>, <Alt>, and <Delete> keys. If you do not press the keys at the correct time and the system does not boot, an error message will be displayed and you will again be asked to...

#### PRESS F1 TO CONTINUE, DEL TO ENTER SETUP

## 4.2 Using Setup

In general, you use the arrow keys to highlight items, press <Enter> to select, use the <PageUp> and <PageDown> keys to change entries, press <F1> for help and press <Esc> to quit. The following table provides more detail about how to navigate in the Setup program using the keyboard.

|               | Maria ta maritaria itama                                  |
|---------------|-----------------------------------------------------------|
| Up arrow      | Move to previous item                                     |
| Down arrow    | Move to next item                                         |
| Left arrow    | Move to the item in the left hand                         |
| Right arrow   | Move to the item in the right hand                        |
| Esc key       | Main Menu Quit and not save changes into CMOS             |
|               | Status Page Setup Menu and Option Page Setup Menu         |
|               | Exit current page and return to Main Menu                 |
| PgUp key      | Increase the numeric value or make changes                |
| PgDn key      | Decrease the numeric value or make changes                |
| + key         | Increase the numeric value or make changes                |
| - key         | Decrease the numeric value or make changes                |
| F1 key        | General help, only for Status Page Setup Menu and Option  |
|               | Page Setup Menu                                           |
| (Shift)F2 key | Change color from total 16 colors. F2 to select color     |
|               | forward, (Shift) F2 to select color backward              |
| F3 key        | Calendar, only for Status Page Setup Menu                 |
| F4 key        | Reserved                                                  |
| F5 key        | Restore the previous CMOS value from CMOS, only for       |
| _             | Option Page Setup Menu                                    |
| F6 key        | Load the default CMOS value from BIOS default table, only |
|               | for Option Page Setup Menu                                |
| F7 key        | Load the default                                          |
| F8 key        | Reserved                                                  |
| F9 key        | Reserved                                                  |
| F10 key       | Save all the CMOS changes, only for Main Menu             |

#### 4.2.1 Getting Help

Press F1 to pop up a small help window that describes the appropriate keys to use and the possible selections for the highlighted item. To exit the Help Window press <Esc> or the F1 key again.

#### 4.3 Main Menu

Once you enter the AMI BIOS CMOS Setup Utility, the Main Menu will appear on the screen. The Main Menu allows you to select from several setup functions and two exit choices. Use the arrow keys to select among the items and press <Enter> to enter the sub-menu.

## AMIBIOS HIFLEX SETUP UTILITY - VERSION 1.54 (C)2001 American Megatrends, Inc. All Rights Reserved

#### Standard CMOS Setup

Advanced CMOS Setup
Advanced Chipset Setup
Power Management Setup
PCI / Plug and Play Setup
Peripheral Setup
Hardware Monitor Setup
Auto-Detect Hard Disks
Change User Password
Change Supervisor Password
Auto Configuration with Optimal Settings
Auto Configuration with Fail Safe Settings
Save Settings and Exit
Exit Without Saving

Standard CMOS setup for changing time, date, hard disk type, etc. ESC:Exit  $\uparrow \Psi$ :Sel F2/F3: Color F10: Save & Exit

**NOTE:** A brief description of the highlighted choice appears at the bottom of the screen.

#### Standard CMOS Setup

This setup page includes all the items in a standard, AT-compatible BIOS.

#### Advanced CMOS Setup

This setup page includes all the items of AMI special enhanced features.

#### Advanced Chipset Setup

This setup page includes all the items of chipset special features.

#### Power Management Setup

This entry only appears if your system supports Power Management, "Green PC", standards.

#### PCI/Plug and Play Setup

This entry appears if your system supports PNP/PCI.

#### Peripheral Setup

This section page includes all the items of IDE hard drive and Programmed Input / Output features.

#### Hardware Monitor Setup

This menu contains the system's auto-detect functions for CPU Vcore, CPU voltage, and CPU temperature.

#### Auto-Detect Hard Disks

Automatically detect and configure hard disk parameters. The AMI BIOS includes this ability in the event you are uncertain of your hard disk's parameters.

#### Change User/Supervisor Password

Change, set, or disable password. It allows you to limit access to the system and Setup, or just to Setup.

#### Auto Configuration with Optimal Settings

The BIOS defaults have been set by the manufacturer and represent settings that provide the minimum requirements for your system to operate.

#### Auto Configuration with Fail Safe Settings

The chipset defaults are settings that provide for maximum system performance. While AMI has designed the custom BIOS to maximize performance, the manufacturer has the right to change these defaults to meet their needs.

#### Save Settings and Exit

Save CMOS value changes to CMOS and exit setup.

#### Exit Without Saving

Abandon all CMOS value changes and exit setup.

## 4.4 Standard CMOS Setup

The Standard Setup is used for the basic hardware system configuration. The main function is for Data/Time and Floppy/Hard Disk Drive settings. Please refer to the following screen for the setup. When the IDE hard disk drive you are using is larger than 528MB, you must set the HDD mode to **LBA** mode. Please use the IDE Setup Utility in BIOS SETUP to install the HDD correctly.

| AMIBIOS SETUP – STANDARD CMOS SETUP (C)2001 American Megatrends, Inc. All Rights Reserved |      |      |       |     |       |       |         |               |
|-------------------------------------------------------------------------------------------|------|------|-------|-----|-------|-------|---------|---------------|
| Date (mm/dd/yyyy) : Thu Jan 03, 2002                                                      |      |      |       |     | Base  | Memo  | ry: 0 I | ΚB            |
| Time (hh/mm/ss) : 19:04:12                                                                |      |      |       |     | Extd  | Memo  | ry: 0 I | MB            |
| Floppy Drive A: 1.44MB, 3.5"                                                              |      |      |       |     |       |       |         |               |
| Floppy Drive B: Not Installed                                                             |      |      |       |     |       |       |         |               |
|                                                                                           |      |      |       |     | LBA   | Blk   | PIO     | 32Bit         |
| Type Size                                                                                 | Cyln | Head | WPcom | Sec | Mode  | Mode  | Mode    | Mode          |
| Pri Master : Auto                                                                         |      |      |       |     |       |       |         |               |
| Pri Slave : Auto                                                                          |      |      |       |     |       |       |         |               |
| Sec Master : Auto                                                                         |      |      |       |     |       |       |         |               |
| Sec Slave : Auto                                                                          |      |      |       |     |       |       |         |               |
| Boot Sector Virus Protection : Disable                                                    | b    |      |       |     |       |       |         |               |
| Month: Jan - Dec                                                                          |      |      |       |     | ESC:E | xit   | 1       | <b>↓</b> :Sel |
| Day: 01 - 30                                                                              |      |      |       |     | PgUp/ | PgDn: | Modify  | 1             |
| Year: 1980 - 2099                                                                         |      |      |       |     | F1:He | lp F  | 2/F3:0  | Color         |
|                                                                                           |      |      |       |     |       |       |         |               |
|                                                                                           |      |      |       |     |       |       |         |               |
|                                                                                           |      |      |       |     |       |       |         |               |

#### Date:

The date format is <day>, <date> <month> <year>. Press <F3> to show the calendar.

| day   | The day, from Sun to Sat, determined by the BIOS and is display-only |
|-------|----------------------------------------------------------------------|
| date  | The date, from 1 to 31 (or the maximum allowed in the month)         |
| month | The month, Jan through Dec.                                          |
| year  | The year, from 1900 through 2099                                     |

#### Time:

The time format is <hour> <minute> <second>. The time is calculated based on the 24-hour military-time clock. For example, 1 p.m. is 13:00:00.

#### Floppy A / B:

The category identifies the types of floppy disk drive A or drive B that have been installed in the computer.

| None          | No floppy drive installed                                |
|---------------|----------------------------------------------------------|
| 360K, 5.25 in | 5-1/4 inch PC-type standard drive; 360 kilobyte capacity |
| 1.2M, 5.25 in | 5-1/4 inch AT-type high-density drive; 1.2 megabyte      |
|               | capacity                                                 |
| 720K, 3.5 in  | 3-1/2 inch double-sided drive; 720 kilobyte capacity     |
| 1.44M, 3.5 in | 3-1/2 inch double-sided drive; 1.44 megabyte capacity    |
| 2.88M, 3.5 in | 3-1/2 inch double-sided drive; 2.88 megabyte capacity    |

#### Pri Master/Slave & Sec Master/Slave:

The categories identify the types of 4 channels that have been installed in the computer. There are 45 predefined types with 4 user-definable types for Enhanced IDE BIOS. Type 1 to Type 45 are predefined. Type user is user-definable.

Press PgUp or PgDn to select a numbered hard disk type or type the number and press <Enter>. Note that the specifications of your drive must match with the drive table. The hard disk will not work properly if you enter improper information for this category. If your hard disk drive type is not matched or listed, you can use Type "User" to define your own drive type manually.

If you select Type "User", you will need to know the information listed below. Enter the information directly from the keyboard and press <Enter>. This information should be included in the documentation from your hard disk vendor or the system manufacturer.

If the controller of HDD interface is ESDI, the selection shall be "Type 1".

If the controller of HDD interface is SCSI, the selection shall be "None".

If you select Type "Auto", BIOS will Auto-Detect the HDD & CD-ROM Drive at the POST stage and showing the IDE for HDD & CD-ROM Drive.

If a hard disk has not been installed select NONE and press <Enter>.

| TYPE    | drive type            |  |
|---------|-----------------------|--|
| CYLS.   | number of cylinders   |  |
| HEADS   | number of heads       |  |
| PRECOMP | write precompensation |  |
| SECTORS | number of sectors     |  |
| MODE    | mode type             |  |

Boot Sector Virus Protection:

If set to Enabled, this category will flash on the screen when there is any attempt to write to the boot sector or partition table of the hard disk drive. The system will halt and an error message will appear. You may run anti-virus program to locate the problem.

| Enabled            | Activates automatically when the system boots up causing a warning message to appear when anything attempts to access the boot sector or hard disk partition table. |
|--------------------|----------------------------------------------------------------------------------------------------|
| Disabled (default) | No warning message will appear when anything attempts to access the boot sector or hard disk partition table.                                                       |

### 4.5 Advanced CMOS Setup

This section allows you to configure your system for the basic operation. You have the opportunity to select the system's default speed, boot-up sequence, keyboard operation, shadowing and security.

| AMIBIOS SETUP – STANDARD CMOS SETUP<br>(C)2001 American Megatrends, Inc. All Rights Reserved |          |                       |  |  |
|----------------------------------------------------------------------------------------------|----------|-----------------------|--|--|
| Quick Boot                                                                                   | Enabled  | ▲ Available Options:  |  |  |
| 1st Boot Device                                                                              | Floppy   | ▶ Disabled            |  |  |
| 2nd Boot Device                                                                              | IDE-0    | Enabled               |  |  |
| 3rd Boot Device                                                                              | CD-ROM   |                       |  |  |
| Try Other Boot Devices                                                                       | Yes      |                       |  |  |
| S.M.A.R.T. for Hard Disks                                                                    | Disabled |                       |  |  |
| BootUp Num-Lock                                                                              | On       |                       |  |  |
| Floppy Drive Swap                                                                            | Disabled |                       |  |  |
| Floppy Drive Seek                                                                            | Disabled |                       |  |  |
| PS/2 Mouse Support                                                                           | Enabled  |                       |  |  |
| Primary Display                                                                              | VGA/EGA  |                       |  |  |
| Password Check                                                                               | Setup    |                       |  |  |
| Boot To OS/2                                                                                 | No       |                       |  |  |
| Wait For 'F1' If Error                                                                       | Enabled  |                       |  |  |
| Hit 'DEL' Message Display                                                                    | Enabled  |                       |  |  |
| CPU MicroCode Updation                                                                       | Enabled  |                       |  |  |
| CPU Serial Number                                                                            | Enabled  |                       |  |  |
| L1 Cache                                                                                     | Enabled  |                       |  |  |
| L2 Cache                                                                                     | Enabled  |                       |  |  |
| System BIOS Cacheable                                                                        | Enabled  |                       |  |  |
| C000,32k Shadow                                                                              | Cached   |                       |  |  |
| C800,16k Shadow                                                                              | Disabled |                       |  |  |
| CC00,16k Shadow                                                                              | Disabled |                       |  |  |
| D000,16k Shadow                                                                              | Disabled |                       |  |  |
| D400,16k Shadow                                                                              | Disabled | ESC:Exit ↑↓:Sel       |  |  |
| D800,16k Shadow                                                                              | Disabled | PgUp/PgDn: Modify     |  |  |
| DC00,16k Shadow                                                                              | Disabled | ▼ F1:Help F2/F3:Color |  |  |

#### Quick Boot:

When set as enabled, the program disables the DRAM testing function. The available options are Enabled, and Disabled.

#### 1st Boot Device:

This option sets the type of device from where the BIOS will FIRST seek to boot from after AMIBIOS POST completes. The available settings are Disabled, IDE-0, IDE-1, IDE-2, IDE-3, Floppy, ARMD-FDD, ARMD-HDD, CDROM, and SCSI.

#### 2nd Boot Device:

This option sets the type of SECOND device from where the BIOS will seek to boot from, if and when the 1st Boot Device fails after AMIBIOS POST completes. The available settings are Disabled, IDE-0, IDE-1, IDE-2, IDE-3, Floppy, ARMD-FDD, ARMD-HDD, CDROM, and SCSI.

#### 3rd Boot Device:

This option sets the type of THIRD device from where the BIOS will seek to boot from, if and when the 1st and 2nd Boot Devices fail after AMIBIOS POST completes. The available settings are Disabled, IDE-0, IDE-1, IDE-2, IDE-3, Floppy, ARMD-FDD, ARMD-HDD, CDROM, and SCSI.

#### Try Other Boot Devices:

Set this option to Yes to instruct AMIBIOS to attempt to boot from any other drive in the system. This is useful if the BIOS cannot find a boot drive among the drives specified in the 1st /2nd/3rd/4th Boot Devices. The available settings are Yes, and No.

#### S.M.A.R.T. for Hard Disks:

Self-Monitoring, Analysis and Reporting Technology. This option can help the BIOS in warning the user of possible device failure, giving user a chance to back up the device before actual failure happens. The available options are Enabled, and Disabled.

#### BootUp Num-Lock:

When set as On, this option turns off numeric lock when the system is powered, allowing the end user to use the arrow keys on both the numeric keypad and the keyboard.

#### • Floppy Drive Seek:

Set this option to Enabled to specify that floppy drive A: will perform a Seek operation at system boot. The available options are Enabled, and Disabled.

#### PS/2 Mouse Support:

When this option is enabled, BIOS allows the system to support a PS/2 type mouse. The available options are Enabled, and Disabled.

#### Primary Display:

Select this option to configure the type of monitor attached to the computer. The available settings are Monochrome, Color 40x25, Color 80x25, VGA/PGA/EGA, and Absent.

#### Password Check:

This option enables the password check option every time the system boots or the end user runs Setup. If set as Always, a user password prompt appears every time the computer is tuned on. If setup is chosen, the password prompt appears if BIOS is executed.

Wait For 'F1' If Error: Enabled/Disabled

Hit 'DEL' Message Display: Enabled/Disabled

• CPU Micro Code Updation: Enabled/Disabled

CPU Serial Number: Enabled/Disabled

#### Boot To OS/2:

Set this option to Enabled if running OS/2 operating system and using more than 64MB of system memory on the system board. The available options are Yes, and No.

#### L1 Cache:

This option enables or disables the internal cache memory of the installed processor.

#### L2 Cache:

This option enables/disables the secondary cache memory of your board. The available options are Enabled, and Disabled.

#### System BIOS Cacheable:

When this option is enabled, the System ROM area from C000-DC00 is copied (shadowed) to RAM for faster execution.

## C000,16k/C400,16k/C800,16k/ CC00,16k/D000,16k/D400,16k/D800,16k/DC00,16k Shadow:

These options enable shadowing of the contents of the ROM area named in the option title. The available settings are Enable Disable, Cached. The ROM area that is not used by ISA adapter cards will be allocated to PCI adapter cards.

| Enabled  | Video ROM area from C0000-C7FFF is copied           |
|----------|-----------------------------------------------------|
|          | (shadowed) from ROM to RAM for faster execution.    |
| Disabled | The contents of the video ROM are not copied to RAM |
| Cached   | The contents of the video ROM area from             |
|          | C0000h-C7FFFh are copied from ROM to RAM and can    |
|          | be written to or read from cache memory.            |

## 4.6 Advanced Chipset Setup

This section allows you to configure the system based on the specific features of the installed chipset. This chipset manages bus speeds and the access to the system memory resources, such as DRAM and the external cache. It also coordinates the communications between the conventional ISA and PCI buses. It must be stated that these items should never be altered. The default settings have been chosen because they provide the best operating conditions for your system. You might consider and make any changes only if you discover that the data has been lost while using your system.

| AMIBIOS SETUP – ADVANCED CHIPSET SETUP (C)2001 American Megatrends, Inc. All Rights Reserved |              |                     |  |  |  |
|----------------------------------------------------------------------------------------------|--------------|---------------------|--|--|--|
| ******** DRAM Timing *******                                                                 |              | Available Options:  |  |  |  |
| Configure SDRAM Timing by SPD                                                                | Disabled     | ▶ Disabled          |  |  |  |
| DRAM Frequency                                                                               | 133Mhz       | Enabled             |  |  |  |
| SDRAM CAS# Latency                                                                           | 3            |                     |  |  |  |
| DRAM Bank Interleave                                                                         | Enabled      |                     |  |  |  |
| Memory Hole                                                                                  | Disabled     |                     |  |  |  |
| AGP Mode                                                                                     | 4x           |                     |  |  |  |
| AGP Read Synchronization                                                                     | Enabled      |                     |  |  |  |
| AGP Fast Write                                                                               | Disabled     |                     |  |  |  |
| AGP Aperture Size                                                                            | 64MB         |                     |  |  |  |
| AGP Master 1 W/S Write                                                                       | Disabled     |                     |  |  |  |
| AGP Master 1 W/S Read                                                                        | Disabled     |                     |  |  |  |
| Search for MDA Resources                                                                     | Yes          |                     |  |  |  |
| PCI Delay Transaction                                                                        | Enabled      |                     |  |  |  |
| ISA Bus Clock                                                                                | PCI CLK/4    |                     |  |  |  |
| USB Controller                                                                               | All USB Port |                     |  |  |  |
| USB Device Legacy Support                                                                    | Disabled     |                     |  |  |  |
| Port 64/60 Emulation                                                                         | Disabled     | ESC:Exit ↑↓:Sel     |  |  |  |
|                                                                                              |              | PgUp/PgDn: Modify   |  |  |  |
|                                                                                              |              | F1:Help F2/F3:Color |  |  |  |

## 4.7 Power Management Setup

The Power Management Setup allows user to configure the system for saving energy in a most effective way while operating in a manner consistent with his own style of computer use.

| AMIBIOS SETUP – POWER MANAGEMENT SETUP (C)2001 American Megatrends, Inc. All Rights Reserved |              |   |                     |  |  |
|----------------------------------------------------------------------------------------------|--------------|---|---------------------|--|--|
| ACPI Aware O/S                                                                               | No           |   | Available Options:  |  |  |
| ACPI Standby State                                                                           | Auto         |   | ▶ No                |  |  |
| USB Device Wakeup From S3-S5                                                                 | Disabled     |   | Yes                 |  |  |
| Re-Call VGA BIOS at S3 Resuming                                                              | Enabled      |   |                     |  |  |
| Power Management / APM                                                                       | Enabled      |   |                     |  |  |
| Video Power Down Mode                                                                        | Suspend      |   |                     |  |  |
| Hard Disk Power Down Mode                                                                    | Standby      |   |                     |  |  |
| Standby Time Out (Minute)                                                                    | Disabled     |   |                     |  |  |
| Suspend Time Out (Minute)                                                                    | Disabled     |   |                     |  |  |
| Throttle Slow Clock Ratio                                                                    | 50%~56.25%   |   |                     |  |  |
| Display Activity                                                                             | Ignore       |   |                     |  |  |
| IRQ3                                                                                         | Monitor      |   |                     |  |  |
| IRQ4                                                                                         | Monitor      |   |                     |  |  |
| IRQ5                                                                                         | Ignore       |   |                     |  |  |
| IRQ7                                                                                         | Monitor      |   |                     |  |  |
| IRQ9                                                                                         | Ignore       |   |                     |  |  |
| IRQ10                                                                                        | Ignore       |   |                     |  |  |
| IRQ11                                                                                        | Ignore       |   |                     |  |  |
| IRQ12                                                                                        | Ignore       |   |                     |  |  |
| IRQ13                                                                                        | Ignore       |   |                     |  |  |
| IRQ14                                                                                        | Monitor      |   |                     |  |  |
| IRQ15                                                                                        | Ignore       |   |                     |  |  |
| System Thermal                                                                               | Disabled     |   |                     |  |  |
| Thermal Active Temperature                                                                   | 65°C / 149°F |   |                     |  |  |
| Thermal Slow Clock Ratio                                                                     | 50%~56.25%   |   |                     |  |  |
| Power Button Function                                                                        | On / Off     |   |                     |  |  |
| Restore on AC / Power Loss                                                                   | Last State   |   |                     |  |  |
| AT/ATX MODE                                                                                  | AT           |   |                     |  |  |
| Resume On Ring                                                                               | Disabled     |   |                     |  |  |
| Resume On LAN                                                                                | Disabled     |   |                     |  |  |
| Resume On PME#                                                                               | Disabled     |   |                     |  |  |
| Resume On KBC                                                                                | Disabled     |   |                     |  |  |
| Wake-Up Key                                                                                  | N/A          |   |                     |  |  |
| Wake-Up Password                                                                             | N/A          |   |                     |  |  |
| Resume On PS/2 Mouse                                                                         | Disabled     |   |                     |  |  |
| Resume On RTC Alarm                                                                          | Disabled     |   |                     |  |  |
| RTC Alarm Date                                                                               | 15           |   |                     |  |  |
| RTC Alarm Hour                                                                               | 12           | E | SC:Exit ↑↓:Sel      |  |  |
| RTC Alarm Minute                                                                             | 30           | F | PgUp/PgDn: Modify   |  |  |
| RTC Alarm Second                                                                             | 30           |   | F1:Help F2/F3:Color |  |  |

#### ACPI Aware O/S:

This item is the Advanced Configuration and Power Interface (ACPI) function switch. The available options are Yes, and No.

#### ACPI Standby State:

This item serves as the switch setting of STR (S3) or POS (S1) function. Configuration options are S3/STR, and S1/POS.

#### Power Management/APM:

Set this option to Enabled to switch on the APM (Advanced Power Management). The available options are Enabled, and Disabled.

#### Standby Time Out:

This option specifies the length of system inactivity period while in the Standby state. When this length of time expires, the computer enters Suspend power state.

#### Restore on AC/Power Loss:

This field registers the last power supply unit attached to your system. If an ATX power was last used before changing to AT power supply, setting this field to Last State (default) will NOT make the AT power supply function properly on your next boot up process. Setting this field to Power On auto-detects the power supply installed each time you boot up.

#### Wake Up On Ring:

An input signal on the serial Ring Indicator (RI) line (in other words, an incoming call on the modem) awakens the system from a soft off state. The available choices are Enabled, Disabled.

#### Wake Up On Lan

An input signal on the local area network (LAN) awakens the system from a soft off state.

#### Wake Up On PME

A PME# detected resumes or wakes the system from a Soft Off state.

#### Resume By Alarm

When this option is set enabled, system will according to you set time then wakeup from soft off mode.

#### Alarm Date/Hour/Minute/Second

You can set these fields to specify the alarm settings of your system.

## 4.8 PCI / Plug and Play Setup

This section describes configuring the PCI bus system. PCI, or Personal Computer Interconnect, is a system that allows I/O devices to operate at speeds nearing the speed the CPU itself uses when communicating with its own special components. This section covers some very technical items and it is strongly recommended that only experienced users should make any changes to the default settings.

| AMIBIOS SETUP – PCI / PLUG AND PLAY SETUP (C)2001 American Megatrends, Inc. All Rights Reserved |         |                     |  |  |  |
|-------------------------------------------------------------------------------------------------|---------|---------------------|--|--|--|
| Plug and Play Aware O/S                                                                         | No      | Available Options:  |  |  |  |
| Clear NVRAM                                                                                     | No      | ▶ No                |  |  |  |
| OnChip VGA Frame Buffer Size                                                                    | 8MB     |                     |  |  |  |
| PCI Latency Timer (PCI Clocks)                                                                  | 32      | Yes                 |  |  |  |
| Primary Graphics Adapter                                                                        | PCI     |                     |  |  |  |
| PCI Slot1 IRQ Priority                                                                          | Auto    |                     |  |  |  |
| PCI Slot2 IRQ Priority                                                                          | Auto    |                     |  |  |  |
| PCI Slot3 IRQ Priority                                                                          | Auto    |                     |  |  |  |
| PCI Slot4 IRQ Priority                                                                          | Auto    |                     |  |  |  |
| DMA Channel 0                                                                                   | PnP     |                     |  |  |  |
| DMA Channel 1                                                                                   | PnP     |                     |  |  |  |
| DMA Channel 3                                                                                   | PnP     |                     |  |  |  |
| DMA Channel 5                                                                                   | PnP     |                     |  |  |  |
| DMA Channel 6                                                                                   | PnP     |                     |  |  |  |
| DMA Channel 7                                                                                   | PnP     |                     |  |  |  |
| IRQ3                                                                                            | PCI/PnP |                     |  |  |  |
| IRQ4                                                                                            | PCI/PnP |                     |  |  |  |
| IRQ5                                                                                            | PCI/PnP |                     |  |  |  |
| IRQ7                                                                                            | PCI/PnP |                     |  |  |  |
| IRQ9                                                                                            | PCI/PnP |                     |  |  |  |
| IRQ10                                                                                           | PCI/PnP |                     |  |  |  |
| IRQ11                                                                                           | PCI/PnP | ESC:Exit ↑↓:Sel     |  |  |  |
| IRQ14                                                                                           | PCI/PnP | PgUp/PgDn: Modify   |  |  |  |
| IRQ15                                                                                           | PCI/PnP | F1:Help F2/F3:Color |  |  |  |

#### Plug and Play Aware O/S:

If enabled, BIOS will configure only PnP ISA boot devices (i.e., all PnP ISA cards with boot flag set) then configure all other devices. If disabled, the BIOS will configure all devices without following any sequence.

#### • PCI Latency Timer (PCI Clocks):

This option specifies the latency timings (in PCI clocks) of PCI devices installed in the PCI expansion slots. The available settings are 32, 64, 96, 128, 160, 192, 224, and 248.

## 4.9 Peripheral Setup

The IDE hard drive controllers can support up to two separate hard drives. These drives have a master/slave relationship that is determined by the cabling configuration used to attach them to the controller. Your system supports two IDE controllers--a primary and a secondary--so you can install up to four separate hard disks.

PIO means Programmed Input/Output. Rather than having the BIOS issue a series of commands to affect the transfer to or from the disk drive, PIO allows the BIOS to tell the controller what it wants and then let the controller and the CPU perform the complete task by them. This is much simpler and more efficient (also faster).

| AMIBIOS SETUP – PERIPHERAL SETUP<br>(C)2001 American Megatrends, Inc. All Rights Reserved |                     |                     |  |  |
|-------------------------------------------------------------------------------------------|---------------------|---------------------|--|--|
| OnBoard FDC                                                                               | Auto                | Available Options:  |  |  |
| OnBoard Serial Port 1                                                                     | 3F8/COM1            | ▶ Disabled          |  |  |
| OnBoard Serial Port 2                                                                     | 2F8/COM2            | Primary             |  |  |
| Serial Port2 Mode                                                                         | Normal              | Secondary           |  |  |
| Duplex Mode                                                                               | N/A                 | Both                |  |  |
| OnBoard Serial Port 3                                                                     | 3E8                 |                     |  |  |
| Serial Port3 IRQ                                                                          | 10                  |                     |  |  |
| OnBoard Serial Port 4                                                                     | 2E8                 |                     |  |  |
| Serial Port4 Mode                                                                         | Normal              |                     |  |  |
| Serial Port4 IRQ                                                                          | 11                  |                     |  |  |
| OnBoard Prarllel Port                                                                     | Auto                |                     |  |  |
| Parallel Port Mode                                                                        | Normal              |                     |  |  |
| EPP Version                                                                               | N/A                 |                     |  |  |
| Parallel Port DMA Channel                                                                 | N/A                 |                     |  |  |
| Parallel Port IRQ                                                                         | Auto                |                     |  |  |
| OnBoard IDE                                                                               | Both                |                     |  |  |
| OnBoard AC'97 Audio                                                                       | Enabled             |                     |  |  |
| OnBoard Legacy Audio                                                                      | Enabled             |                     |  |  |
| Sound Blaster                                                                             | Disabled            |                     |  |  |
| SB I/O Base Address                                                                       | 200h-22Fh           | ESC:Exit ↑↓:Sel     |  |  |
| SB IRQ Select                                                                             | 5 PgUp/PgDn: Modify |                     |  |  |
| SB DMA Select                                                                             | 1                   | F1:Help F2/F3:Color |  |  |

#### OnBoard IDE/FDD:

Set this option to Enabled to activate the floppy drive controller on the system board. The available settings are Auto (AMIBIOS automatically determines if the floppy controller should be enabled), Enabled, and Disabled.

#### OnBoard Parallel Port:

This option specifies the base I/O port address of parallel port on the system board. The available settings are Disabled, 378h, 278h, and 3BCh.

#### ■ Parallel Port Mode:

This option specifies the parallel port mode. The available settings are Normal, Bi-Dir, EPP, and ECP.

Normal: The normal parallel port mode is used.

**Bi-Dir:** Use this setting to support bi-directional transfers on the parallel port.

EPP: The parallel port can be used with devices that adhere to the Enhanced Parallel Port (EPP) specification. EPP uses the existing parallel port signals to provide asymmetric bi-directional data transfer driven by the host device.

ECP: The parallel port can be used with devices that adhere to the Extended Capabilities Port (ECP) specification. ECP uses the DMA protocol to achieve data transfer rates up to 2.5 Megabits per second. ECP provides symmetric

#### ■ Parallel Port IRQ:

This option specifies the IRQ used by the parallel port. The available settings are Auto, (IRQ)5, and (IRQ)7.

#### ■ Parallel Port DMA Channel:

bi-directional communication.

This option is only available if the setting for the Parallel Port Mode option is ECP. This option sets the DMA channel used by the parallel port. The available settings are DMA Channel 0, 1, and 3.

## 4.10 Hardware Monitor Setup

| AMIBIOS SETUP – HARDWARE MONITOR SETUP<br>(C)2001 American Megatrends, Inc. All Rights Reserved                                     |          |                                     |                                 |
|----------------------------------------------------------------------------------------------------|----------|-------------------------------------|---------------------------------|
| *** System Hardware Monitor *** Chassis Intrusion TSENS1 Temperature CPU Fan Speed Chassis Fan Speed Vcore + 2.500V +3.300V +5.000V | Disabled | Available Op Disabled Enabled Reset | tions:                          |
| +12.000V                                                                                                    |          | ESC:Exit<br>PgUp/PgDn:<br>F1:Help   | ↑↓:Sel<br>Modify<br>F2/F3:Color |

#### System Hardware Monitor:

This field determines which component will detect the CPU temperature. If your board comes with a provision for a thermal connector, you may set this field as Thermistor. Otherwise, please configure it as CPU (also default setting).

#### **■** TSENS1 Temperature:

This read-only field displays the current CPU temperature as part of the hardware monitoring feature of your board.

#### ■ Current CPU/FAN Speeds:

These fields display the *current* speed of up to CPU, chassis (system) and Power supply fans, if your computer contains a monitoring system.

#### ■ +5V/+12V/+3.3V/+2.5V:

Once the hardware monitoring IC detects the current voltages of voltage regulators and power supply unit, it shows the values on these fields for read-only purposes.

#### 4.11 Auto-Detect Hard Disks

This option detects the parameters of an IDE hard disk drive, and automatically enters them into the Standard CMOS Setup screen.

Up to four IDE drives can be detected, with parameters for each appearing in sequence inside a box. To accept the displayed entries, press the "Y" key; to skip to the next drive, press the "N" key. If you accept the values, the parameters will appear listed beside the drive letter on the screen.

## AMIBIOS HIFLEX SETUP UTILITY – VERSION 1.54 (C)2001 American Megatrends, Inc. All Rights Reserved

Standard CMOS Setup
Advanced CMOS Setup
Advanced Chipset Setup
Power Management Setup
PCI / Plug and Play Setup
Peripheral Setup
Hardware Monitor Setup
Auto-Detect Hard Disks
Change User Password
Change Supervisor Password
Auto Configuration with Optimal Settings
Auto Configuration with Fail Safe Settings
Save Settings and Exit
Exit Without Saving

Standard CMOS setup for changing time, date, hard disk type, etc. ESC:Exit  $\uparrow \Psi$ :Sel F2/F3: Color F10: Save & Exit

## 4.12 Change Supervisor/User Password

AMIBIOS HIFLEX SETUP UTILITY – VERSION 1.54 (C)2001 American Megatrends, Inc. All Rights Reserved

Standard CMOS Setup Advanced CMOS Setup Advanced Chipset Setup Power Management Setup

Enter new supervisor password: \_

Change Supervisor Password
Auto Configuration with Optimal Settings
Auto Configuration with Fail Safe Settings
Save Settings and Exit
Exit Without Saving

Standard CMOS setup for changing time, date, hard disk type, etc. ESC:Exit ↑↓:Sel F2/F3: Color F10: Save & Exit

You can set either supervisor or user password, or both of then. The differences between are:

- supervisor password: can enter and change the options of the setup menus.
- user password: just can only enter but do not have the right to change the
  options of the setup menus.

When you select this function, the following message will appear at the center of the screen to assist you in creating a password.

#### **ENTER PASSWORD:**

Type the password, up to eight characters in length, and press <Enter>. The password typed now will clear any previously entered password from CMOS memory. You will be asked to confirm the password. Type the password again and press <Enter>. You may also press <Esc> to abort the selection and not enter a password.

To disable a password, just press <Enter> when you are prompted to enter the password. A message will confirm the password will be disabled. Once the password is disabled, the system will boot and you can enter Setup freely.

#### PASSWORD DISABLED.

When a password has been enabled, you will be prompted to enter it every time you try to enter Setup. This prevents an unauthorized person from changing any part of your system configuration.

Additionally, when a password is enabled, you can also require the BIOS to request a password every time your system is rebooted. This would prevent unauthorized use of your computer.

You determine when the password is required within the BIOS Features Setup Menu and its Security option (see Section 3). If the Security option is set to "System", the password will be required both at boot and at entry to Setup. If set to "Setup", prompting only occurs when trying to enter Setup.

## 4.13 Auto Configuration with Optimal Settings

When you press <Enter> on this item you will get a confirmation dialog box with a message shown below. This option allows you to load/restore the BIOS default values permanently stored in the BIOS ROM. Pressing 'Y' loads the BIOS default values for the most stable, minimal-performance system operations.

## AMIBIOS HIFLEX SETUP UTILITY – VERSION 1.54 (C)2001 American Megatrends, Inc. All Rights Reserved

Standard CMOS Setup Advanced CMOS Setup Advanced Chipset Setup Power Management Setup

Load high performance settings (Y/N) ? N

Change Supervisor Password
Auto Configuration with Optimal Settings
Auto Configuration with Fail Safe Settings
Save Settings and Exit
Exit Without Saving

Standard CMOS setup for changing time, date, hard disk type, etc. ESC:Exit ↑↓:Sel F2/F3: Color F10: Save & Exit

# 4.14 Auto Configuration with Fail Safe Settings

When you press <Enter> on this item you get a confirmation dialog box with a message similar to the figure below. This option allows you to load/restore the default values to your system configuration, optimizing and enabling all high performance features. Pressing 'Y' loads the default values that are factory settings for optimal performance system operations.

## AMIBIOS HIFLEX SETUP UTILITY – VERSION 1.54 (C)2001 American Megatrends, Inc. All Rights Reserved

Standard CMOS Setup Advanced CMOS Setup Advanced Chipset Setup Power Management Setup

#### Load failsafe settings (Y/N) ? N

Change Supervisor Password
Auto Configuration with Optimal Settings
Auto Configuration with Fail Safe Settings
Save Settings and Exit
Exit Without Saving

## 4.15 Save Settings and Exit

Pressing <Enter> on this item asks for confirmation:

AMIBIOS HIFLEX SETUP UTILITY – VERSION 1.54 (C)2001 American Megatrends, Inc. All Rights Reserved

Standard CMOS Setup Advanced CMOS Setup Advanced Chipset Setup Power Management Setup

Save current settings and exit (Y/N) ? Y

Change Supervisor Password
Auto Configuration with Optimal Settings
Auto Configuration with Fail Safe Settings
Save Settings and Exit
Exit Without Saving

Standard CMOS setup for changing time, date, hard disk type, etc. ESC:Exit  $\uparrow \psi$ :Sel F2/F3: Color F10: Save & Exit

Pressing "Y" stores the selections made in the menus in CMOS – a special section of memory that stays on after you turn your system off. The next time you boot your computer, the BIOS configures your system according to the Setup selections stored in CMOS. After saving the values the system is restarted again.

## 4.16 Exit Without Saving

Pressing <Enter> on this item asks for confirmation:

#### Quit without saving (Y/N)?

This allows you to exit Setup without storing in CMOS any change. The previous selections remain in effect. This exits the Setup utility and restarts your computer.

## AMIBIOS HIFLEX SETUP UTILITY – VERSION 1.54 (C)2001 American Megatrends, Inc. All Rights Reserved

Standard CMOS Setup Advanced CMOS Setup Advanced Chipset Setup Power Management Setup

#### Quit without saving (Y/N) ? N

Change Supervisor Password
Auto Configuration with Optimal Settings
Auto Configuration with Fail Safe Settings
Save Settings and Exit
Exit Without Saving

Abandon all Data & Exit Setup

This page intentionally left blank.

## Chapter 5

## **Software Utilities**

This chapter contains the detailed information of IDE, VGA, Audio and LAN driver installation procedures.

### 5.1 IDE and Audio Driver Installation

The utility disk that came with the delivery package contains an auto-run program that invokes the installation programs for the IDE, VGA and Audio drivers. The following describes the installation procedures of each driver.

#### 5.1.1 VIA VT82C686B AGP Bus Driver Installation

1. Insert Utility CD Disk to your CD ROM. The main menu will pop up as shown below.

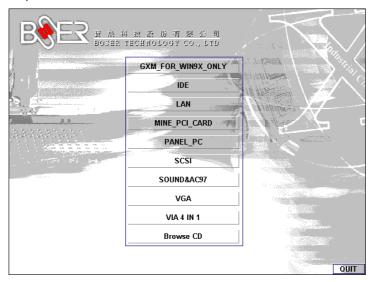

- 2. Press "VIA 4 IN 1" and to go Setup.
- Once the Welcome screen appears on the screen, make sure to close any applications running and then click on the Next button.

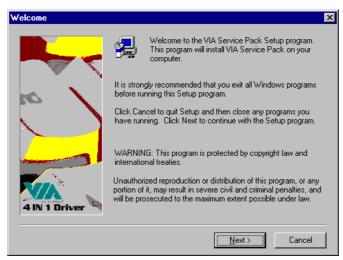

4. When the Readme window pops on the screen, you may read the whole document including the license agreement or just press Yes to skip through and continue installation.

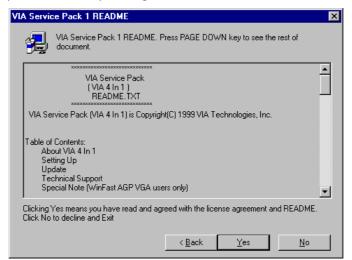

The 4 in 1 Setup dialog is now displayed. Select on Normally Install and then click on Next.

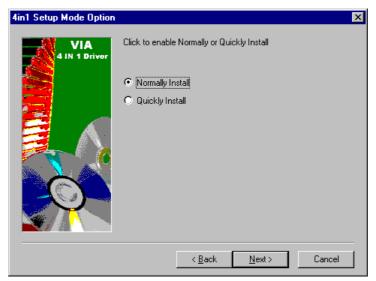

6. The next window lists all components detected in your system and asks you to select the ones requiring drivers. Tick on all items then proceed by clicking on the Next button below the screen.

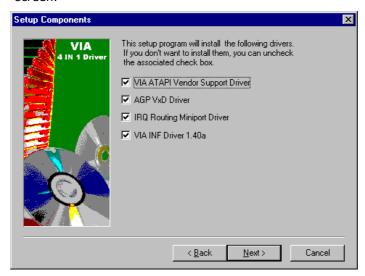

7. The program starts to install the ATAPI driver when you click the Next button on the screen below.

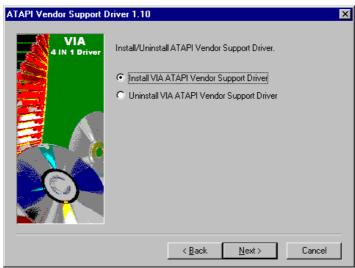

8. When the ATAPI driver is completely installed. The utility then displays your DMA mode status and allows you to enable it. Tick on the box and press on the Next button to continue.

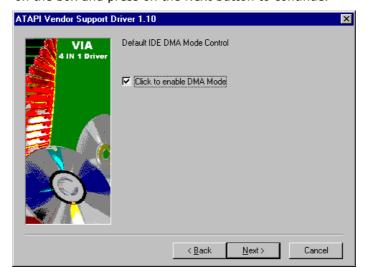

9. The following screen then gives you the choice of installing the AGP driver in standard o turbo mode. Select on the Standard Mode and then click on Next to proceed.

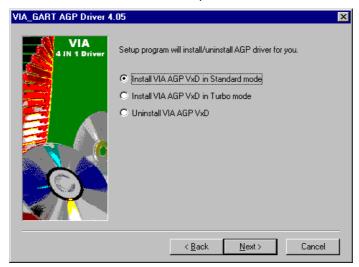

10. Installation of the AGP driver is now complete. Once the screen below appears, select on restarting your computer to activate all drivers/settings completed.

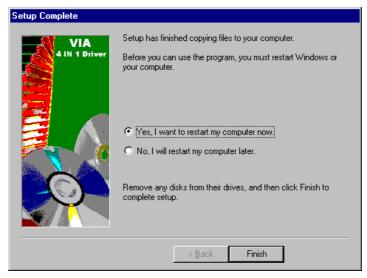

#### **5.1.2 VIA IDE Tool Installation**

 With the Utility CD Disk still in your CD ROM drive, open the File Manager and then select the CD-ROM drive. As soon as the system reads the disk, the following screen will appear on your display. Click on VIA\_IDE from the main menu to start installing the VIA ID Tool.

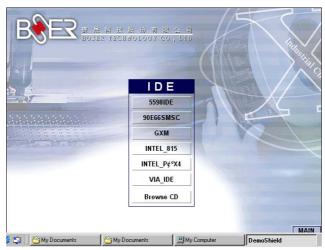

2. Once the Welcome screen appears on the screen, make sure to close applications that are running and then click the Next button.

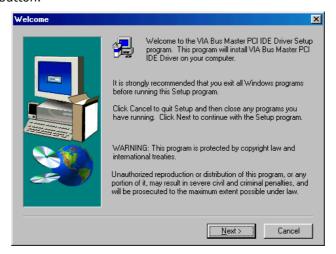

3. The Select Components dialog box is now displayed. Select on Install and then click on Next.

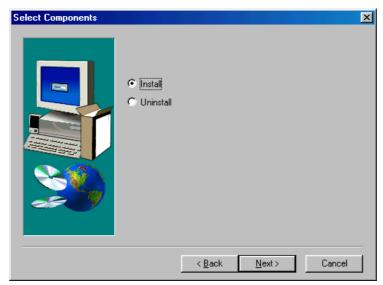

4. Choose the folder to where the program will install the driver. Select the default folder (C:\Program Files\IDETOOL) and then click on Next to proceed.

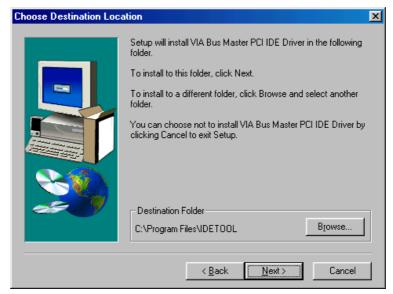

5. The program will now create an icon for the IDETOOL. Simply press Next to continue with the installation.

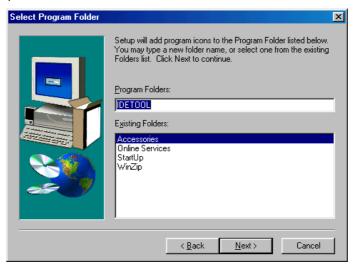

6. The program now installs and transfers the files to your system. After it finishes, you will be prompted to restart your system. We recommend you to reboot your computer to allow the new settings to take effect. Click on the Finish button to reboot.

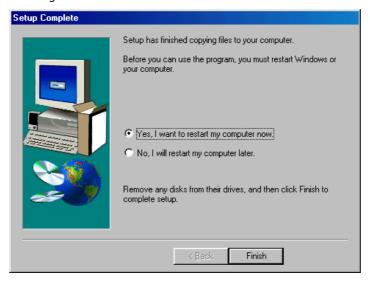

7. Once the system enters the main Windows screen, it will display a new icon along the right hand task bar. This icon represents the IDE Tool quick launch program.

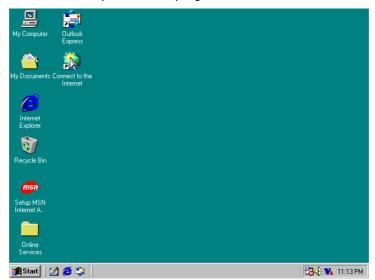

8. Double-clicking on this new task bar icon will launch the IDE Tool's Drive Feature dialog box, as shown below.

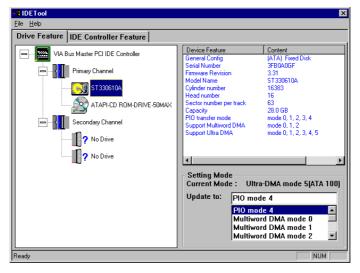

9. The Drive Feature dialog box has 2 columns of information. The left column lets you to view the hardware installed on your system. When you select any hardware, the right column displays the device's information and specifications. You may also update the settings of your devices from the right column.

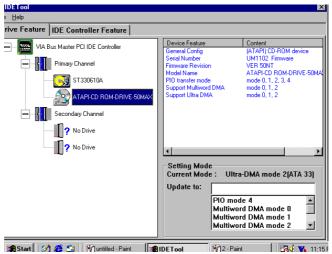

10. Once you select the IDE Controller Feature from the IDE Tool dialog box, a list of read-only information related to the system's IDE controller is shown.

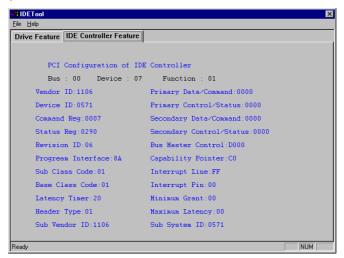

#### 5.1.3 Audio Driver Installation

 With the Utility CD Disk still in your CD ROM drive, open the File Manager and then select the CD-ROM drive. As soon as the system reads the disk, the VGA Menu screen below will appear on your display. Click on VIA\_AC97 from the main menu.

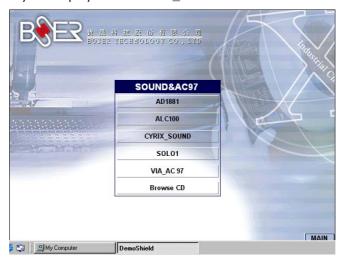

2. Once the Welcome screen appears on the screen, make sure to close applications that are running and then click the Next button.

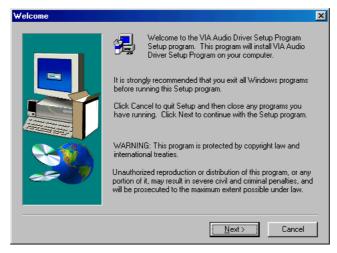

3. The Select Components dialog box is now displayed. Select on Install driver and then click on Next.

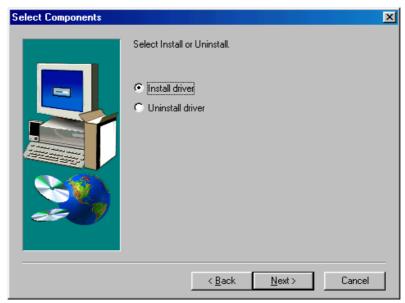

4. The program will now require the Windows installation disk for proper hardware installation. Insert the CD and then click on Next.

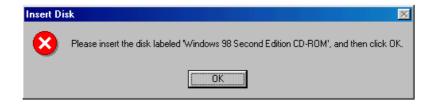

5. When the display below appears on your screen, Setup is already installing and copying the related files onto your hard drive. Click on the Next button to proceed.

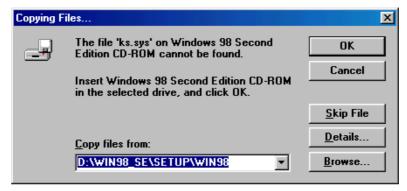

6. After the audio driver installation finishes, select the Finish button to complete the installation process.

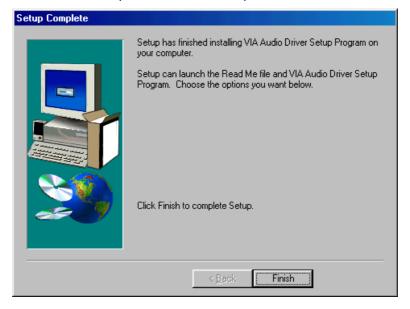

## 5.2 LAN Driver Installation for WIN95 & WIN98

 With the Utility CD Disk still in your CD ROM drive, right click on My Computer icon from the Windows menu. Select on System Properties and then proceed to the Device Manager from the main menu.

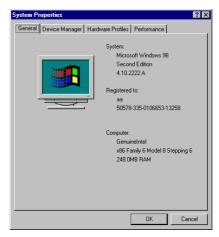

2. Select on Other Devices from the list of devices then double-click on PCI Ethernet Controller.

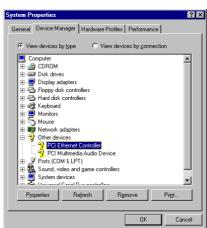

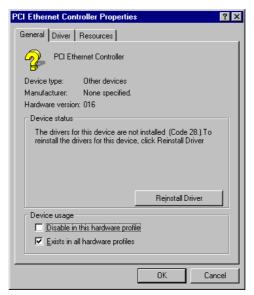

3. The PCI Ethernet Controller Properties screen then appears, allowing you to re-install the driver. Select Driver from the main menu to proceed.

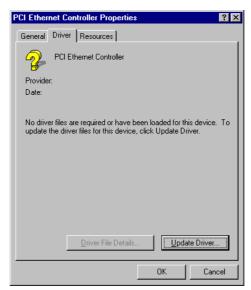

- 4. The window then displays the current status of your LAN driver. Press on Update Driver button to continue.
- 5. The program will then launch the Update Device Driver Wizard window that will install your device driver. Click on the Next button to proceed to the next step.

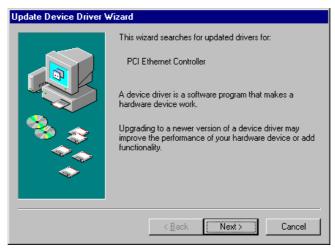

6. When the succeeding window asks you what you wish Windows to do, tick on the "Search for a better driver...." Click on the Next button to proceed.

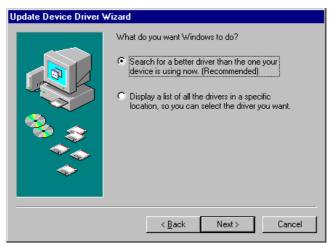

7. The Update Device Driver Wizard will then ask you to specify, by ticking, the path of the new driver. Tick on the open boxes where you require the program to search for the device driver then click on the Browse button to manually specify the path.

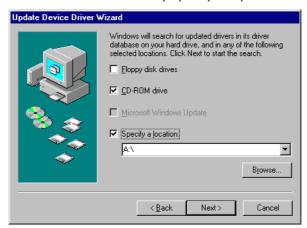

8. Press on the OK button as soon as you have located the path of your driver.

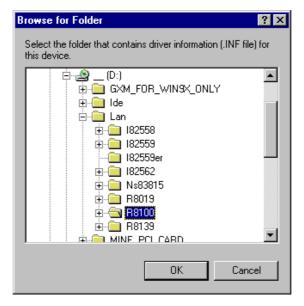

9. Once the program returns to the Add New Hardware Wizard screen, your specified location will appear. Press on the Next button to continue.

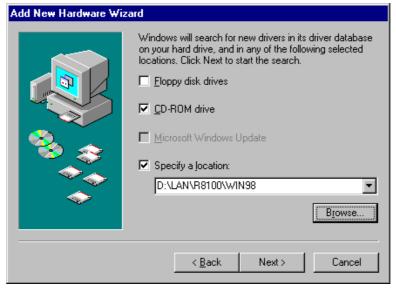

- 10. Once the program detects the device driver (\*.inf) file from your specified location, it will automatically copy the files into your hard drive.
- 11. When copying of driver files finishes, the program will then ask you to insert your Windows.

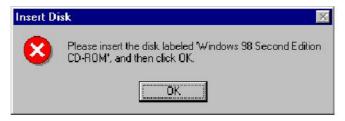

12. The program then copies the necessary files from your Windows installation disk to complete the driver setup process. Once the driver is completely installed, the following message appears on your display. Click on the Finish button to proceed.

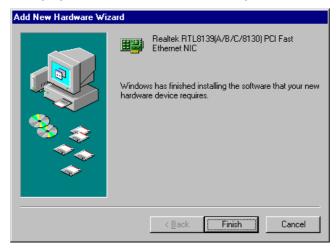

13. Restart your computer to make the new system settings take effect. Click on the Yes button when the screen below appears and your LAN Driver for Win95 and Win98 are now completely installed.

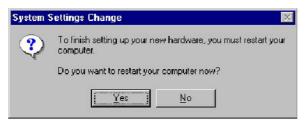

## 5.3 LAN Driver Installation for WIN NT4.0

1. With the Utility CD Disk still in your CD ROM drive, right click on Network Neighborhood icon from the Windows menu. Select on Properties.

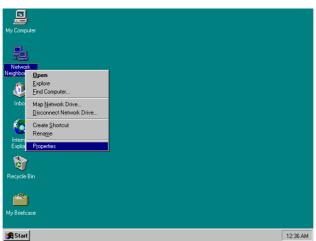

2. The system automatically detects the absence of Windows NT Networking. Click on the Yes button to start installation.

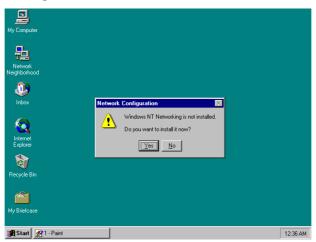

3. Tick on the "Wired to Network" once the following screen appears. Click on the Next to proceed.

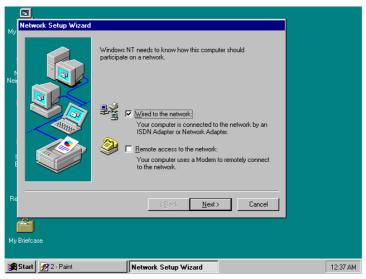

4. Click on the Start Search button for the program to locate the Network Adapter.

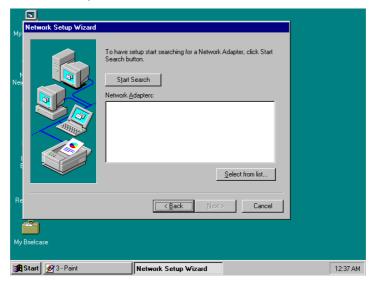

5. Once setup finishes the search, it will list a number of adapters for you to choose from. Press on the Have Disk button to assign the driver path location.

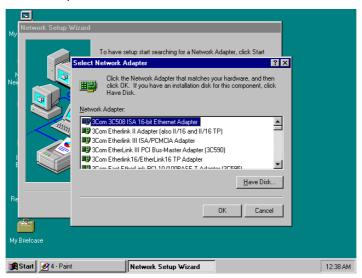

6. Setup now asks you for the location of the driver. When you have entered the new driver path, press on the OK button to continue.

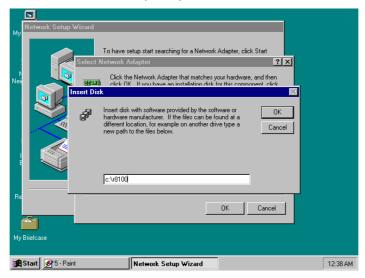

7. When Setup finds the information it needs about the new driver, it will display the device it found on the following screen. Press on the OK button to accept and proceed.

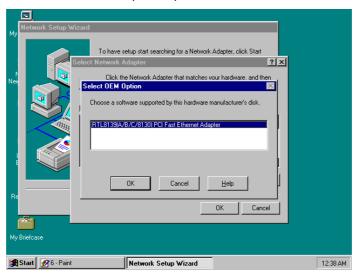

8. Setup then returns to Network Setup Wizard screen and displays your new Network Adapter. Click on Next to continue.

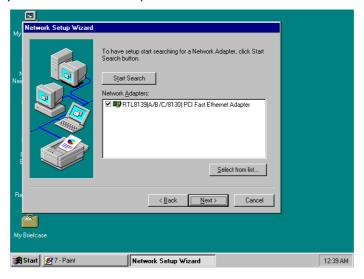

9. The Network Setup Wizard then allows you to set the Network Protocols on your network. Select the appropriate protocol and then click on Next to continue.

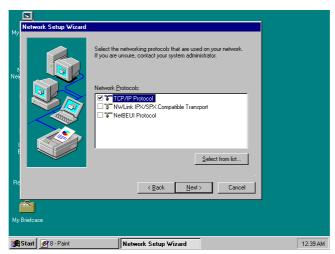

10. Before Setup starts installing the components found and the settings you made, it will give you the option to proceed or go back for changes from the following screen. Click on the Next button once you are sure of your devices.

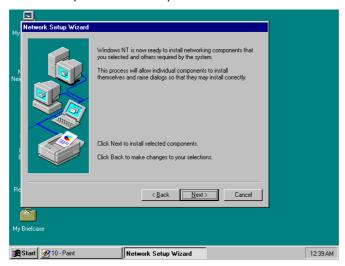

11. Windows NT Setup will then need to copy files necessary to update the system information. Specify the path then press Continue.

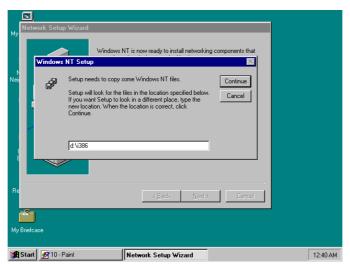

12. Once it finishes copying the files, Setup will now allow you to choose the Duplex Mode of your LAN controller. Press on the Continue button after making your selection.

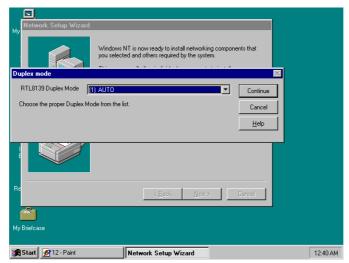

13. When Setup asks if you wish to change the TCP/IP settings of your system, select the appropriately. The default choice is No.

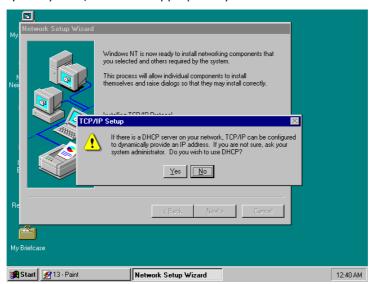

14. Setup then starts the Networking installation and copies the files.

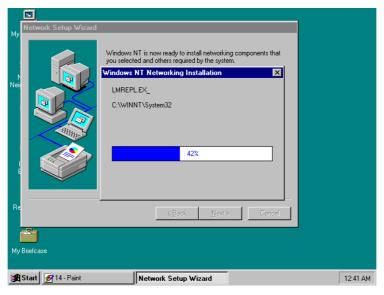

15. When Setup finishes copying, the TCP/IP properties of your system will then pop up on your screen like the one shown below. Make the necessary changes then click on OK to continue.

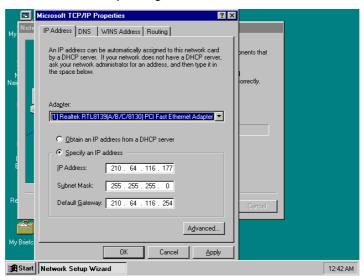

16. When the screen below appears, click on Next to continue.

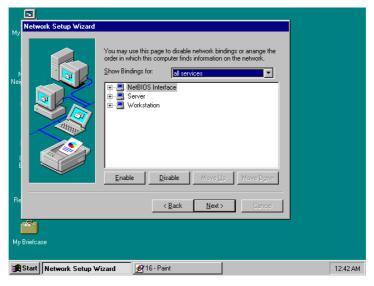

17. Setup then prompts you that it is ready to start the network. You may complete the installation thereafter. Click on Next to continue.

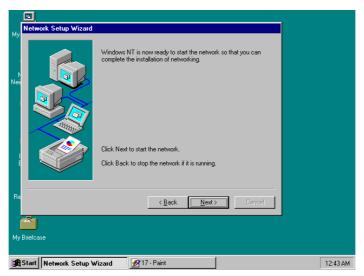

18. Assign the workgroup or domain setting of your computer. Click on Next to continue.

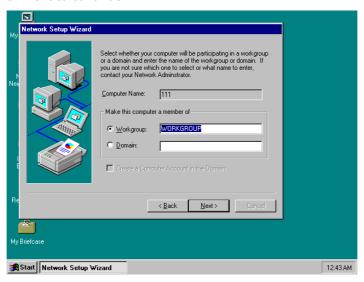

19. Restart your computer once the screen below appears. Click on Finish to continue.

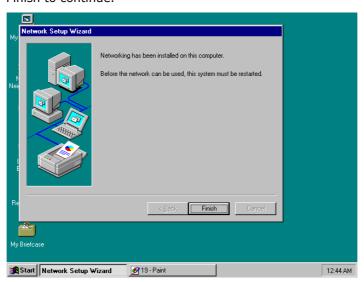

20. Click on the Yes button to restart your computer. The LAN driver installation for WIN NT4.0 is now complete.

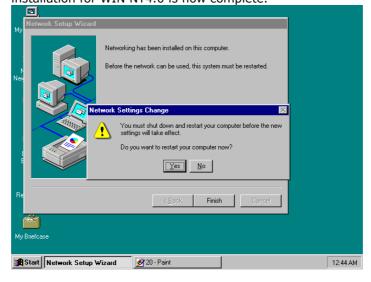

This page intentionally left blank.